## PRELIMINARY

PDH / DSn Operating Manual

HP 37717C Communications Performance Analyzer © Copyright Hewlett-Packard Ltd.1996

All rights reserved. Reproduction, adaption, or translation without prior written permission is prohibited, except as allowed under the copyright laws.

Information in this document may apply to modules which use the VxWORKS TM software. The VxWORKS TM software was developed by Wind River Systems, Inc., which has copyright to it.

#### Warranty

### WARNING

The information contained in this document is subject to change without notice.

Hewlett-Packard makes no warranty of any kind with regard to this material, including, but not limited to, the implied warranties or merchantability and fitness for a particular purpose.

Hewlett-Packard shall not be liable for errors contained herein or for incidental or consequential damages in connection with the furnishing, performance, or use of this material. For details of safety, see Safety information at the front of this manual.

Warning Symbols Used on the Product

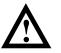

The product is marked with this symbol when the user should refer to the instruction manual in order to protect the apparatus against damage.

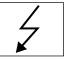

The product is marked with this symbol to indicate that hazardous voltages are present

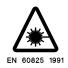

The product is marked with this symbol to indicate that a laser is fitted. The user should refer to the laser safety information in the Calibration Manual.

Hewlett-Packard Limited Queensferry Telecom Operation South Queensferry West Lothian, Scotland EH30 9TG

HP Part No. 37717-90222

First edition, 08/96

Printed in U.K.

PDH / DSn Operating Manual

HP 37717C Communications Performance Analyzer

## **About This Book**

The HP 37717C PDH /DSn Operating Manual explains the following :

- How to select and use the PDH / DSn features provided with the PDH /DSn options
- How to make PDH / DSn measurents

For some operations and measurements, information from one of the following associated books may be required:

**"The HP 37717C Mainframe Operating Manual"** explains how to obtain the required display, how to use the front panel keys, how to interpret the status indicators, how to connect to external equipment and how to perform instrument tasks associated with the HP 37717C irrespective of the option configuration.

**"The HP 37717C SDH / SONET Operating Manual "**describes the selection of SDH / SONET features and how to perform SDH / SONET tests with the HP 37717C Communications Performance Analyzer.

**"The HP 37717C Jitter Operating Manual"** describes the selection of Jitter features and how to perform Jitter tests with the HP 37717C Communications Performance Analyzer.

**"The HP 37717C ATM Operating Manual"** describes the selection of ATM features and how to perform ATM tests with the HP 37717C Communications Performance Analyzer.

### Contents

### 1 About the HP 37717C

Instrument Options 2 Installing Upgrade Modules 7 Power Requirements 7

### **2** Getting Started

Introduction to the 37717C Front Panel 11 Selecting Displays 12 Changing the Displayed Folder 16 Changing the Instrument Settings 17 Other Front Panel Keys 26 Status Indicators 27 Connectors 30 Basic Error Measurement Example 34

### **3** Mainframe Features

Storing Measurement Data 40 Graphics 41 Logging Results 49 Internal Printer (Option UKX) 56 External HP 550C DeskJet Printer 60 Autosetup 62 Stored Settings 63 Disk Drive 75 Coupling Transmit and Receive Settings 87 Suspending a Test on Signal Loss 87 Time & Date 88 Keyboard Lock 89 Beep On Received Error 90 Contents

Analysis Control (Option UKK[USB] only) 90 Self Test 91

### 4 Appendix A - Logging Messages

Logging Devices 96 Results Logging 96

### **5** Appendix B - Results Definitions

Trouble Scan 106 Alarm Scan (Options UKJ[USA], UKL[USC]) 107 Short Term Results 108 Cumulative Results 111 ATM Results 113 PDH Error Analysis G.821, G.826, M2100, M2110, M2120 115 SDH Error Analysis (Option US1[US5], A1T[A1U]) 126 Physical Layer Error Analysis (Options US1[US5], A1T[A1U], UKZ ) 136 Jitter Results (Options UHN[US9], A1M[A1Q], A1N[A1R], A1P[A1S]) 143 Alarm Seconds 144 Frequency Measurement 147

### 6 Appendix C - Self Test Fail Numbers

## 1

## Introduction to PDH / DSn page 2 Options With PDH / DSn Capability page 3

Unstructured PDH Generation and Measurement. Option UKK (USB) page 3 Structured PDH Generation and Measurement. Options UKJ (USA) and UKN (USE) page 4 DS1, DS3, E1 and E3 Transmit and Receive Interfaces for ATM Payloads. Option UKZ page 5 E1, E3 and E4 Transmit and Receive Interfaces for ATM Payloads. Option UKN (USE) page 6 Binary Interfaces. Option UH3 (US7) page 7 Multiple PDH Outputs. Option UHC (US6) page 8

### PDH / DSn Display Reference page 9

Unstructured PDH Generation and Measurement. Option UKK (USB) page 9 Structured PDH Generation and Measurement. Options UKJ (USA) or UKN (USE) page 11 DS1, DS3, E1 and E3 Transmit and Receive Interfaces for ATM Payloads. Option UKZ page 15 E1, E3 and E4 Transmit and Receive Interfaces for ATM Payloads. Option UKN (USE) page 19 Binary Interfaces. Option UH3 (US7) page 22

## HP 37717C PDH / DSn Features

Information on the optional modules including selection of the features available.

HP 37717C PDH / DSn Features Introduction to PDH / DSn

### Introduction to PDH / DSn

The Plesiochronous Digital Hierarchy (PDH / DSn) is still the dominant technology in most existing telecommunications networks throughout the world, although it is being replaced in many networks by Synchronous Digital Hierarchy (SDH) or SONET networks. PDH / DSn networks were developed at a time when point-to-point transmission was the predominant network requirement. To support this requirement, the standard approach to network management and maintenance was to use manual distribution frames for access to individual signals. This is now considered out of date and consequently SDH / SONET is now the preferred network topology for new installations.

However PDH / DSn networks will exist for a long time to come even in networks where SDH /SONET is the preferred technology. PDH is the ETSI international standard, based on 2 Mb/s, defined by the ITU-T, and covers the hierarchal transmission rates of 2 Mb/s, 8 Mb/s, 34 Mb/s and 140 Mb/s. DSn is the ANSI standard covering transmission rates of 1.544 Mb/s (DS1) and 44.736 Mb/s (DS3). PDH is asynchronous at 8 Mb/s, 34 Mb/s and 140 Mb/s. In order to access a signal, for rerouting or test purposes, the whole line signal structure must be demultiplexed step by step down to the 2 Mb/s level, because of the asynchronous nature of the multiplexing.

At each multiplexing step, the bit rate of the individual tributary signals is controlled within specified limits and is not synchronized with the multiplex equipment. Because the bit rates of the individual tributaries are controlled within specific limits this type of multiplexing is referred to as Plesiochronous i.e. nearly synchronous. The individual tributaries are synchronized with the equipment at each multiplex step by the process of positive bit stuffing justification.

In new SDH / SONET networks, PDH / DSn signals are mapped into virtual containers / tributaries before being transported as part of the SDH / SONET payload. The SDH / SONET payload must then be demapped into a PDH / DSn tributary signal.

Therefore all PDH / DSn , SDH / SONET and mixed PDH/SDH DSn / SONET networks require test sets which have PDH / DSn interfaces and PDH / DSn test capability.

HP 37717C PDH / DSn Features Options With PDH / DSn Capability

## **Options With PDH / DSn Capability**

### **Unstructured PDH Generation and Measurement. Option UKK (USB)**

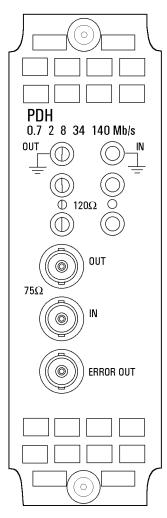

Option UKK (USB), Unstructured PDH, provides generation and measurement of unstructured PDH at interface rates of 704 kb/s, 2.048 Mb/ s, 8.448 Mb/s, 34.368 Mb/s and 139.264 Mb/s.

Allows the addition of Frequency Offset to the PDH signal

Provides 75  $\Omega$  unbalanced or 120  $\Omega$  balanced input and output interfaces.

Allows selection of PRBS, WORD or USER patterns

Allows selection of Line Code AMI, HDB3 or CMI

Provides an ECL pulse each time an error occurs (Error Out)

### HP 37717C PDH / DSn Features Structured PDH Generation and Measurement. Options UKJ (USA) and UKN (USE)

# Structured PDH Generation and Measurement. Options UKJ (USA) and UKN (USE)

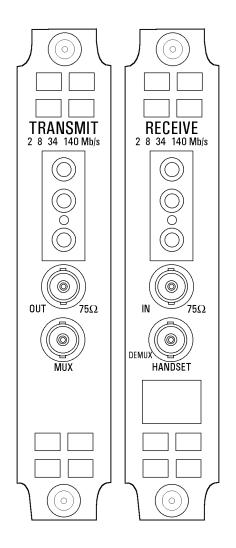

Options UKJ (USA) and UKN (USE), provide generation and measurement of Structured or Unstructured PDH at interface rates of 2.048 Mb/s (E1), 8.448 Mb/s (E2), 34.368 Mb/s (E3) and 139.264 Mb/s (E4).

Structured test signal rates of 64 kb/s, 2.048 Mb/s, 8.448 Mb/s and 34.368 Mb/s are provided.

Frequency Offset can be added at the interface rates.

Line rate frequency can be measured.

Provides 75  $\Omega$  unbalanced or 120  $\Omega$  balanced input and output interfaces.

Allows selection of PRBS, WORD or USER patterns

Allows selection of Line Code AMI, HDB3 or CMI

Interface and test signal rates can be Framed or Unframed

MUX connector allows a 2 Mb/s signal from external equipment to be inserted into the HP 37717C test signal.

DEMUX connector allows a 2 Mb/s signal from the HP 37717C to be Dropped to external equipment.

Option UKN (USE) also provides generation and measurement of PDH signals with ATM payloads. Option UKN (USE) therefore provides all of the PDH facilities described here with the additional facilities described on page 6.

Information on the ATM capabilities of the UKN (USE) module is given in "The ATM Operating Manual"

### **Option UKJ (USA)**

HP 37717C PDH / DSn Features DS1, DS3, E1 and E3 Transmit and Receive Interfaces for ATM Payloads. Option UKZ

# DS1, DS3, E1 and E3 Transmit and Receive Interfaces for ATM Payloads. Option UKZ

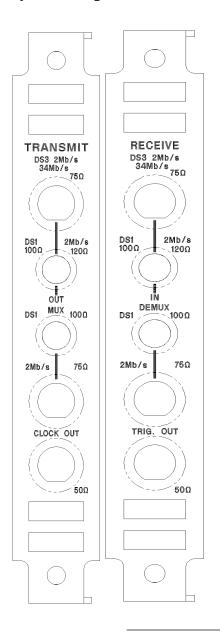

Option UKZ, provides generation and measurement of PDH /DSn signals with ATM payloads at interface rates of: 1.544 Mb/s (DS1), 44.736 Mb/s (DS3), 2.048 Mb/s (E1), and 34.368 Mb/s (E3).

Frequency Offset can be added at the interface rates.

Line rate frequency can be measured.

Provides the following RZ input and output interfaces: DS3 and E3: 75  $\Omega$  unbalanced E1: 75  $\Omega$  unbalanced, 120  $\Omega$  balanced. DS1: 100  $\Omega$  balanced.

Allows selection of Line Code as AMI, HDB3, B3ZS or B8ZS

Provides Input sensitivity level selection.

Provides output level control for DS1 and DS3.

Allows error and alarm injection at the physical and ATM layers.

Allows selection of PCLP or Direct mapping at DS3.

Information on the ATM capabilities of this module is given in "The ATM Operating Manual" HP 37717C PDH / DSn Features E1, E3 and E4 Transmit and Receive Interfaces for ATM Payloads. Option UKN (USE)

## E1, E3 and E4 Transmit and Receive Interfaces for ATM Payloads. Option UKN (USE)

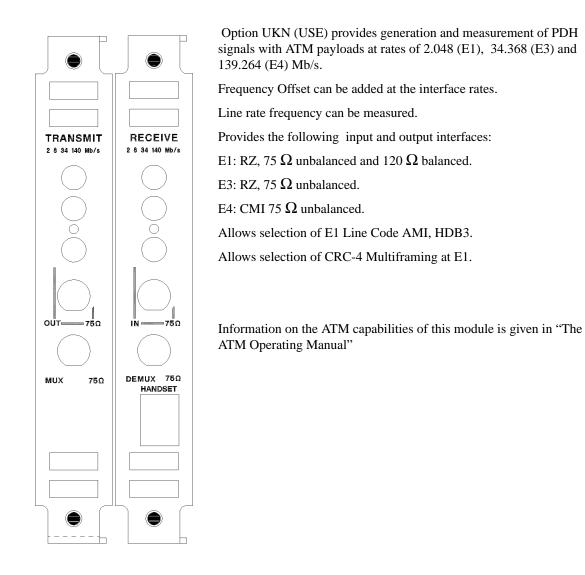

## **Binary Interfaces. Option UH3 (US7)**

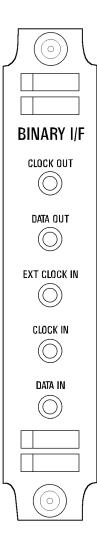

Option UH3 (US7) provides binary NRZ interfaces for the structured PDH module option UKJ (USA), and the unstructured PDH module option UKK (USB).

The interfaces can operate at any of the standard rates  $\pm\,100$  ppm.

When used with option UKK (USB), with an external binary clock input, the interfaces can operate at any rate any rate in the range 700 kb/s to 170 Mb/s.

TTL signal levels, at data and clock ports, and external clock port, are valid from 700 kb/s to 50 Mb/s,  $75\Omega$  to ground.

ECL signals, at data and clock ports, and external clock port, are valid from 700 kb/ s to 170 Mb/s, 75 $\Omega$  to -2V.

The external clock input may be used to clock **coded** data from the PDH / DSn transmitter at standard rates. In addition if Option UKK (USB), Unstructured PDH, is fitted can clock **coded** data in the range 700 kb/s to 170 Mb/s.

Simultaneous jitter of binary clock and binary data outputs is possible (2, 8, 34 & 140 Mb/s) if Option UHK (USB) or A3K, Jitter Generator, is fitted.

Jitter measurement on the binary clock input is possible (2, 8, 34 & 140 Mb/s ±;100 ppm) if Option UHN, A1M, A1N or A1P, Jitter Measurement, is fitted.

Frequency measurement of the external clock input and binary clock input is provided.

HP 37717C PDH / DSn Features Multiple PDH Outputs. Option UHC (US6)

## Multiple PDH Outputs. Option UHC (US6)

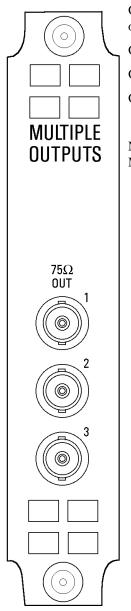

Option UHC (US6), Multiple PDH Outputs, provides three additional 75 $\Omega$  PDH outputs.

OUT 1 is delayed by 4 bits relative to the main PDH OUT.

OUT 2 is delayed by 8 bits relative to the main PDH OUT.

OUT 3 is delayed by 12 bits relative to the main PDH OUT.

NOTE: When used with Option UKZ, multiple outputs are available at the 2 and 34 Mb/s E1 and E3 rates.

HP 37717C PDH / DSn Features PDH / DSn Display Reference

### PDH / DSn Display Reference

# Unstructured PDH Generation and Measurement. Option UKK (USB)

A choice of 5 SIGNAL rates is available.

The clock is normally synchronised to an internal clock.

When 2 Mb/s is selected the clock RECOVERED by the Receiver can be used as the synchronisation source.

FREQUENCY OFFSET can be added at preset CCITT values or as User defined values in the range  $\pm$  100 ppm.

The preset value will change according to the PDH signal rate selected.

| TRANSMITTER OUTPUT                       | C PDH                         | 3        |                    |
|------------------------------------------|-------------------------------|----------|--------------------|
| SIGNAL<br>CLOCK SYNC<br>FREQUENCY OFFSET | [ 8 Mb/s<br>INTERNAL<br>[ OFF |          |                    |
| CODE                                     | E HDB3                        | 3        |                    |
| PATTERN                                  | [ 2^15-1                      | 3        |                    |
| TERMINATION                              | 75Ω UNBAL                     |          |                    |
|                                          |                               |          |                    |
|                                          |                               |          |                    |
|                                          |                               |          |                    |
|                                          |                               |          |                    |
|                                          |                               |          |                    |
| STATUS:<br>140 Mb/s 34 Mb/s 8 Mb/        | 2 Mb/s                        | 704 kb/s | MULTIPLE<br>WINDOW |

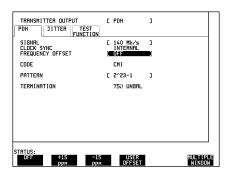

### HP 37717C PDH / DSn Features Unstructured PDH Generation and Measurement. Option UKK (USB)

PATTERN allows a choice of PRBS and WORD patterns.

Line CODE and TERMINATION can be selected to match the requirements of network equipment.

Errors of the type selected on the TEST FUNCTION display can be added to the PATTERN singly by pressing **SINGLE**. or at a selectable RATE.

TEST MODE allows Bit Error measurements to be made with the network equipment Out Of Service or Frame error measurements to be made with the network equipment In Service.

| TRANSMITTER OUTPUT<br>PDH JITTER TEST<br>FUNCTION | C PDH                | 3    |          |
|---------------------------------------------------|----------------------|------|----------|
| SIGNAL<br>CLOCK SYNC                              | [ 2 Mb/s<br>INTERNAL | 1    |          |
| FREQUENCY OFFSET                                  | C OFF                | 1    |          |
| CODE                                              | E HDB3               | 1    |          |
| PRTTERN                                           | [ 2^15-1             |      |          |
| TERMINATION                                       | E 750 UNBAL          | 1    |          |
|                                                   |                      |      |          |
| STATUS:<br>2^15-1 2^23-1 All<br>Zeros             | ALL<br>ONES          | MORE | MULTIPLE |

| RECEIVER INPUT                          | [ PDH                                   | 1                |   |
|-----------------------------------------|-----------------------------------------|------------------|---|
| SIGNAL<br>LEVEL<br>TEST MODE            | [ 2 Mb/s<br>[ TERMINATE<br>[ OUT OF SRU | ]<br>]<br>]      |   |
| CODE                                    | E HDB3                                  | 1                |   |
| PATTERN                                 | [ 2^15-1                                | 1                |   |
| TERMINATION                             | E 757 UNBAL                             | 1                |   |
|                                         |                                         |                  |   |
|                                         |                                         |                  |   |
|                                         |                                         |                  |   |
|                                         |                                         |                  |   |
|                                         |                                         |                  | 1 |
| STATUS:<br>OUT OF IN<br>SERVICE SERVICE |                                         | MULTIPI<br>WINDO |   |

When In Service is selected the only PATTERN available is LIVE TRAFFIC.

If 2 Mb/s is selected as the SIGNAL rate, a choice of of 2 Mb/s FRAMING type is provided.

| PDH JITTER                                      | C PDH 3                                                             |                    |
|-------------------------------------------------|---------------------------------------------------------------------|--------------------|
| SIGNAL<br>LEVEL<br>TEST MODE<br>FRAMING<br>CODE | [2 Mb/s ]<br>[ TERMINATE ]<br>[ IN SERVICE ]<br>[ 20080<br>[ HDB3 ] |                    |
| PRTTERN                                         | LIVE TRAFFIC                                                        |                    |
| TERMINATION                                     | [ 757 UNBAL ]                                                       |                    |
|                                                 |                                                                     |                    |
| PCH30 PCH31                                     | PCM31CRC PCM30CRC                                                   | MULTIPLE<br>WINDOW |

HP 37717C PDH / DSn Features Structured PDH Generation and Measurement. Options UKJ (USA) or UKN (USE)

# Structured PDH Generation and Measurement. Options UKJ (USA) or UKN (USE)

A choice of four SIGNAL rates is available.

The clock is synchronised to an internal clock.

TERMINATION and Line CODE selections should match the requirements of the network equipment.

| TRANSMITTER DUTPUT                                                   |                                                        | 1        |
|----------------------------------------------------------------------|--------------------------------------------------------|----------|
| SIGNAL<br>CLOCK SYNC<br>TERMINATION<br>LINE CODE<br>FREQUENCY OFFSET | [ 2 Mb2s<br>INTERNAL<br>[ 75Ω UNBAL<br>[ HDB3<br>[ OFF |          |
| PAYLOAD TYPE<br>PATTERN<br>PRBS POLARITY                             | E UNFRAMED<br>E 2^15-1 PRBS<br>E INV ] CCIT            |          |
|                                                                      |                                                        |          |
| STATUS:<br>140 Mb/s   34 Mb/s                                        | 8 Mb/s 2 Mb/s                                          | MULTIPLE |
|                                                                      |                                                        | WINDOW   |

FREQUENCY OFFSET can be added at preset CCITT values or as User defined values in the range  $\pm$  100 ppm

The preset value will change according to the PDH signal rate selected.

| PRYLOAD TYPE<br>PATTERN<br>PRBS POLARITY                             | [ UNFRAMED<br>[ 2^15-1 PR<br>[ INV ] CC                | ]<br>BS]<br>ITT |  |
|----------------------------------------------------------------------|--------------------------------------------------------|-----------------|--|
| SIGNAL<br>CLOCK SYNC<br>TERMINATION<br>LINE CODE<br>FREQUENCY OFFSET | [ 2 Mb/s<br>INTERNAL<br>[ 75Ω UNBAL<br>[ HDB3<br>[ OFF | 1               |  |
| TRANSMITTER OUTPUT<br>MAIN<br>SETTINGS                               | E PDH<br>TER TEST<br>FUNCTION                          | 1               |  |

PAYLOAD TYPE determines whether the PDH signal is Unframed (Unstructured), Framed or Structured.

PATTERN allows a choice of PRBS and WORD patterns.

PRBS POLARITY allows a choice between Inverted (CCITT reccomended) and Normal.

| TRANSMITTER OUTPUT                                                   | E PDH<br>TER TEST<br>FUNCTION                       | 1                  |
|----------------------------------------------------------------------|-----------------------------------------------------|--------------------|
| SIGNAL<br>CLOCK SYNC<br>TERMINATION<br>LINE CODE<br>FREQUENCY OFFSET | [ 34 Mb/s<br>INTERNAL<br>75Ω UNBAL<br>HDB3<br>[ OFF | J                  |
| PAYLOAD TYPE<br>PATTERN<br>PRBS POLARITY                             | C UNFRAMED<br>C 2^23-1 PRI<br>C INV ] CC            | 25]<br>(TT         |
|                                                                      |                                                     |                    |
|                                                                      |                                                     |                    |
| STATUS:<br>UNFRAMED FRAMED                                           | STRUCT / D                                          | MULTIPLE<br>WINDOW |

## Structured PDH Generation and Measurement. Options UKJ (USA) or UKN (USE)

If 2Mb/s SIGNAL rate is selected the choice of Framing type is included in the PAYLOAD TYPE menu..

| SETTINGS<br>SIGNAL<br>CLOCK SYNC<br>TERMINATION | FUNCTION<br>[ 2 Mb/s<br>INTERNA<br>[ 75Ω UNB | ]<br>L<br>AL ] |  |
|-------------------------------------------------|----------------------------------------------|----------------|--|
| LINE CODE<br>FREQUENCY OFFSET                   | Ē HDB3<br>C OFF                              | ]              |  |
| PAYLOAD TYPE<br>PATTERN<br>PRBS POLARITY        | E UNARAMA<br>E 2^15-1<br>E INV 3             | PRBS]<br>CCITT |  |
|                                                 |                                              |                |  |
|                                                 |                                              |                |  |
|                                                 |                                              |                |  |

If STRUCTURED is selected a new display of **STRUCTURED SETTINGS** is obtained.

TEST SIGNAL allows a choice of rates (sub interface rate) at which testing is performed.

The example shown is for a 140 Mb/s main signal rate.

If 2Mb/s TEST SIGNAL rate is selected the choice of Framing type is included in the 2M PAYLOAD menu.

| TRANSMITTER OUTPUT<br>MAIN STRUCT'D J<br>SETTINGS SETTINGS |                                              | 1                            |
|------------------------------------------------------------|----------------------------------------------|------------------------------|
|                                                            | 0 2 Mb/s<br>[ PCM30<br>8Mb 2Mb<br>[ 1 ][ 1 ] | 9                            |
| PATTERN<br>PRBS POLARITY<br>B/G PATTERN                    | [2^23-1 PRBS<br>[ INU ] CCIT<br>[ RIS        |                              |
| STATUS:<br>34 Mb/s 8 Mb/s                                  | 2 Mb/s 64 kb/s                               | Nx64 MULTIPLE<br>kb/s WINDOW |

The 2M PAYLOAD menu includes a choice of INSERT 2Mb/s which allows an external 2 Mb/s Test Signal, presented at the MUX port, to be inserted into the structured PDH signal.

The capability to DROP the 2 Mb/s Test Signal to external equipment, via the DEMUX connector, is provided on the

RECEIVE STRUCTURED

**SETTINGS** display 2M PAYLOAD menu.

| TRANSMITTER OUTPUT<br>MAIN STRUCT'D JITTER<br>SETTINGS SETTINGS | E PDH<br>TEST<br>FUNCTION               | 3         |                    |
|-----------------------------------------------------------------|-----------------------------------------|-----------|--------------------|
| TEST SIGNAL<br>ZM PAYLOAD<br>G 1 J C 1                          | [2 Mb/s<br>[TINSERT 200<br>2Mb<br>][1]] | ]<br>5/5] |                    |
| B/G PATTERN                                                     | [ AIS                                   | 3         |                    |
| STATUS:<br>PCM31CRC INSERT<br>2 Mb/s                            |                                         | MORE      | MULTIPLE<br>WINDOW |

## Structured PDH Generation and Measurement. Options UKJ (USA) or UKN (USE)

34Mb, 8Mb and 2Mb allow selection of the tributary of interest.

PATTERN allows a choice of PRBS and WORD patterns.

PRBS POLARITY allows a choice between Inverted (CCITT reccomended) and Normal.

B/G PATTERN selection determines the pattern inserted in the non test tributaries.

If Transmit and Receive TEST SIGNAL 64 kb/s is selected the 2 Mb/s Framing choice is made from the 2M PAYLOAD menu.

A telephone HANDSET can be connected to the 64 kb/s channel and used to LISTEN or TALK and LISTEN.

The B/G PATTERN in the non test 64 kb/s channels is always NUMBERED.

TRANSMITTER OUTPUT [ PDH ] MAIN STRUCTOD JITTER TEST SETTINGS FUNCTION TEST SIGNAL [ 2 Mb/s ] 2M PAYLORD 4 J PATTERN E 2 J [ 4 ] PATTERN [ 2 23-1 PRB5] PABS FOLGRITY [ 100 ] PABS FOLGRITY [ AIS ] STATUS: 2 3 4 MULTIREE MINDON

| TRANSMITTER DUTPUT [ PDH ]<br>MAIN STRUCT'D TEST<br>SETTINGS JEVINCTION                                                     |                    |
|----------------------------------------------------------------------------------------------------|--------------------|
| TEST SIGNAL [64 Kb/s]<br>2M PAYLOAD [64Kb/s]<br>34Mb 8Mb 2Mb<br>[3][2][4][4]<br>[3][2][4][1]                                |                    |
| HANDSET ENTSTERN ONLY<br>PATTERN RRITY E NORM CC711-1 PRBS<br>PRBS RTRARRITY E NORM CC1TT<br>B B/G PATTERN 64 kb/s NUMBERED |                    |
| STATUS:<br>LISTEN TALK<br>DNLY LISTEN                                                                                       | MULTIPLE<br>Window |

| TRANSMITTER OUTPUT<br>MAIN STRUCT'D<br>SETTINGS SETTINGS FU | TEST                                                                      | 1         |  |
|-------------------------------------------------------------|---------------------------------------------------------------------------|-----------|--|
| TEST SIGNAL<br>2M PAYLOAD                                   | E Nx64 kb/s<br>E PCM31CRC                                                 | ]         |  |
|                                                             | Eursor On Timeslot I<br>Bandwidth 384 kt<br>[ 2^15-1 PR<br>[ NORM] NON-CC | 81<br>>/s |  |
| B/G PATTERN NX64 KE                                         |                                                                           |           |  |
|                                                             |                                                                           |           |  |
| TATUS:                                                      |                                                                           |           |  |

When N X 64kb/s is selected a test pattern can be inserted across a number of Timeslots even if the selected Timeslots are non contigious.

The required Timeslots are selected using **DESELECT ALL**, **DESELECT**, **SELECT**, **and .** 

In this example timeslots 3, 5, 9, 25, 26 and 27 are selected.

## Structured PDH Generation and Measurement. Options UKJ (USA) or UKN (USE)

If the receiver input is derived from the network equipment monitor point then **SIGNAL IN** is pressed until the MONITOR indicator is lit.

The received signal will be 20 to 30 dB below the normal level. To return the received signal to normal GAIN is required at the receiver input.

The received signal may also require equalization to compensate for cable losses.

| RECEIVER INPUT<br>MAIN STRUCT'D JITTER<br>SETTINGS                                                | 0 | PDH                                                                                | 1                                                                                           |                    |  |
|---------------------------------------------------------------------------------------------------|---|------------------------------------------------------------------------------------|---------------------------------------------------------------------------------------------|--------------------|--|
| SIGNAL                                                                                            | C | 2 Mb/s                                                                             | 1                                                                                           |                    |  |
| TEGNINGTION<br>LINE COE<br>EQUALIZER COFF J GRIN<br>PAYLORD TYPE<br>PATTERN<br>PRBS POLARITY C II | Ē | 75Ω UNBAL<br>HDB3<br>MONITOR<br>20 dB<br><u>UNHAANNAO</u><br>2^15-1 PRB3<br>] CCI' | 1<br>1<br>1<br>1<br>1<br>1<br>1<br>1<br>1<br>1<br>1<br>1<br>1<br>1<br>1<br>1<br>1<br>1<br>1 |                    |  |
| status:<br>Unframed ponso ponsi                                                                   |   | PCM30CRC                                                                           | MORE                                                                                        | MULTIPLE<br>WINDOW |  |

The **TRANSMIT TEST FUNCTION** allows the addition of errors.

Bit, Code or FAS (Frame) errors can be added dependent upon the SIGNAL and PAYLOAD TYPE selections.

Errors of the type selected on the TEST FUNCTION display can be added to the PATTERN singly by pressing **SINGLE**. or at a selectable RATE.

| TRANSMITTER OUTPUT<br>MAIN STRUCT'D JITTE<br>SETTINGS SETTINGS |                      | 3 |         |
|----------------------------------------------------------------|----------------------|---|---------|
| TEST FUNCTION [ PDH                                            | ] ERRORS             |   |         |
| ERROR ADD TYPE<br>RATE                                         | E BIT (TES)<br>C OFF |   |         |
|                                                                |                      |   |         |
|                                                                |                      |   |         |
|                                                                |                      |   |         |
|                                                                |                      |   |         |
|                                                                |                      |   |         |
| TATUS:<br>BIT FAS<br>(TEST) (LINE)                             | CODE                 |   | MULTIPL |

HP 37717C PDH / DSn Features DS1, DS3, E1 and E3 Transmit and Receive Interfaces for ATM Payloads. Option UKZ

### DS1, DS3, E1 and E3 Transmit and Receive Interfaces for ATM Payloads. Option UKZ

A choice of four PDH / DSn SIGNAL rates is available

The clock may be synchronised to an internal clock or the received clock.

TERMINATION and Line CODE selections should match the requirements of the network equipment.

For DS1 and DS3 signal rates, the OUTPUT LEVEL can be selected. At DS3 the CONVERGENCE LAYER can be configured

When SDH / SONET modules are fitted, additional transmission and reception rates are available. For example STM-1 and OC-3c transmission and reception is available via the SDH Overhead / Stress module A1T plus an optical module such as UH1.

FREQUENCY OFFSET can be added at preset values or as User defined values in the range  $\pm$  100 ppm

The preset value will change according to the PDH / DSn signal rate selected.

| PHYSICAL ATM TEST<br>LAYER LAYER FUNCTION<br>SIGNAL    |   | [ INTERNA                  | L] |  |
|--------------------------------------------------------|---|----------------------------|----|--|
| CLOCK SYNC<br>OUTPUT LEVEL<br>TERMINATION<br>LINE CODE | C | DSX-3<br>75Ω UNBAL<br>B3ZS | 1  |  |
| FREQUENCY OFFSET                                       | C | OFF                        | 3  |  |
| CONVERGENCE SUB-LAYER                                  | 0 | DIRECT                     | 1  |  |
| SCRAMBLING                                             | C | ON                         | 1  |  |
|                                                        |   |                            |    |  |
| STATUS:<br>DS3 34 2                                    |   | DS1                        |    |  |

| TRANSMITTER OUTPUT<br>PHYSICAL ATM TEST<br>LAYER LAYER FUNCTION             | C | ATM               | 1    |                    |
|-----------------------------------------------------------------------------|---|-------------------|------|--------------------|
| SIGNAL CLOCK SYNC<br>CLOCK SYNC<br>DUTPUT LEVEL<br>TERMINATION<br>LINE CODE | C | 750 UNBAL<br>B3ZS | 3    |                    |
| FREQUENCY OFFSET                                                            | E | OFF               | 3    |                    |
| CONVERGENCE SUB-LAYER                                                       | C | DIRECT            | 3    |                    |
| SCRAMBLING                                                                  | C | ON                | 1    |                    |
|                                                                             |   |                   |      |                    |
| STATUS:<br>STS-3c STM-1 DS3                                                 |   | 34<br>Mb/s        | MORE | MULTIPLE<br>WINDOW |
|                                                                             |   |                   |      |                    |

| TRANSMITTER OUTPUT<br>PHYSICAL ATM TEST<br>LAYER LAYER FUNCTION | C ATM                                          | 1      |  |
|-----------------------------------------------------------------|------------------------------------------------|--------|--|
| SIGNAL [ 34 Mb/s<br>CLOCK SYNC<br>TERMINATION<br>LINE CODE      | ]E INTERNAL<br>E INTERNAL<br>75ດ UNBAL<br>HDB3 | ]      |  |
| FREQUENCY OFFSET                                                | C OFF                                          |        |  |
| TRAIL TRACE                                                     | C TEST<br>HP37717C                             | 3      |  |
| SCRAMBLING                                                      | E ON                                           | 1      |  |
|                                                                 |                                                |        |  |
|                                                                 |                                                |        |  |
| STATUS:<br>OFF +20 -20                                          | USER                                           | MULTIP |  |
| ррм ррм                                                         | OFFSET                                         | WINDO  |  |
|                                                                 |                                                |        |  |

## DS1, DS3, E1 and E3 Transmit and Receive Interfaces for ATM Payloads. Option UKZ

At the 34Mb/s SIGNAL rate a TRAIL

TRACE facility is available. The default signal, HP37717C, may be replaced with a selectable message.

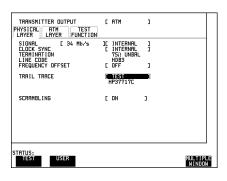

If the DS3 SIGNAL rate is selected the choice of CONVERGENCE SUB-LAYER is provided (Direct or PLCP mapping).

| TRANSMITTER OUTPUT<br>PHYSICAL ATM TEST<br>LAYER LAYER FUNCTION                                      | C                 | RTM                                                          | 1                 |  |
|----------------------------------------------------------------------------------------------------|-------------------|--------------------------------------------------------------|-------------------|--|
| SIGNAL [ DS3 ]<br>CLOCK SYNC<br>DUTPUT LEVEL<br>TERMINATION<br>LINE CODE<br>FREQUENCY OFFSET         | C<br>C            | [ INTERNAL<br>INTERNAL<br>DS3-HI<br>75Ω UNBAL<br>B3ZS<br>OFF | .)<br>)<br>)      |  |
| CONVERGENCE SUB-LAYER<br>LINE SIGNAL STATUS(G1)<br>CYCLE/STUFF COUNT<br>GROWTH BYTES E<br>SCRAMBLING | [<br>[<br>21<br>[ | 2102<br>000<br>NOMINAL<br>] [11111111<br>ON                  |                   |  |
|                                                                                                    |                   |                                                              |                   |  |
| STRTUS:<br>DIRECT PLCP                                                                               |                   |                                                              | MULTIPL<br>Window |  |

If the 2Mb/s SIGNAL rate is selected, CRC-4 Multiframing may be selected.

SCRAMBLING may be selected ON or OFF at any of the SIGNAL rates.

| TRANSMITTER OUTPUT<br>PHYSICAL ATM TEST<br>LAYER LAYER FUNCTION               | C           | ATM                                              | ]           |                    |
|-------------------------------------------------------------------------------|-------------|--------------------------------------------------|-------------|--------------------|
| SIGNAL E 2 Mb/s<br>CLOCK SYNC<br>TERMINATION<br>LINE CODE<br>FREQUENCY OFFSET | ב<br>ב<br>נ | INTERNAL<br>INTERNAL<br>750 UNBAL<br>HDB3<br>DFF | ]<br>]<br>] |                    |
| CRC-4 MULTIFRAME                                                              | E           | OFF                                              | 1           |                    |
| SCRAMBLING                                                                    | C           | ON                                               | ]           |                    |
| STATUS:<br>OFF ON                                                             |             |                                                  |             | MULTIPLE<br>WINDOW |

## DS1, DS3, E1 and E3 Transmit and Receive Interfaces for ATM Payloads. Option UKZ

### The TRANSMIT TEST FUNCTION

allows the addition of errors and alarms at the physical and ATM layers.

The types of error available for selection will depend on the SIGNAL rate selected. The example shown is for DS1 which includes excess zeros (EXZ).

| PHYSICAL ATM TEST<br>LAYER LAYER FUNCTION<br>TEST FUNCTION [ PDH | - | ERR & ALARI    | 4 |         |
|------------------------------------------------------------------|---|----------------|---|---------|
|                                                                  |   |                |   |         |
| ERROR ADD TYPE                                                   | L | FAS (LINE)     |   |         |
| RATE                                                             | C | OFF            | 3 |         |
| PRESS <b>(SINGLE)</b> KEY TO ERROR<br>RLARM TYPE                 | Ē | 1 FRAME<br>OFF | ] |         |
|                                                                  |   |                |   |         |
|                                                                  |   |                |   |         |
|                                                                  |   |                |   |         |
|                                                                  |   |                |   |         |
| 0707110                                                          |   |                |   |         |
| STATUS:<br>FAS CODE CRC                                          |   | EXZ            |   | MULTIPL |

The alarms which may be generated also depend on the SIGNAL rate selected.

The example shown here is for DS3.

The Far End Alarm and Control (FEAC) function allows alarm conditions and control codewords to be transmitted.

To make measurements on PDH / DSn signals with ATM payloads, set the **RECEIVE** PHYSICAL LAYER to the interface SIGNAL RATE. MONITOR and TERMINATE LEVELS should be set to match the signal level.

| TRANSMITTER OUTPUT<br>PHYSICAL ATM TEST<br>LAYER LAYER FUNCTIO                                                                                    | E ATM        | 1                         |                    |
|----------------------------------------------------------------------------------------------------|--------------|---------------------------|--------------------|
| TEST FUNCTION [ PDH                                                                                                    | ] ERR & ALAF | RM                        |                    |
| ERROR ADD TYPE                                                                                                    | [ FAS (LINE) | 1                         |                    |
| RATE                                                                                                    | C OFF        | 3                         |                    |
| PRESS <b>GENERATE</b> KEY TO ERF<br>FEIRN <u>TYPE</u><br>FEIRN <u>TYPE</u><br>FEIRE LODE TYPE<br>FEIRE E E<br>REPERT (TIMES)<br>TRANSMIT NEW CODE |              | ]<br>]<br>1]<br>35.]<br>] |                    |
| STATUS:<br>RAI FEAC                                                                                                    | IDLE         | MORE                      | MULTIPLE<br>WINDOW |

| RECEIVER INPUT<br>PHYSICAL ATM<br>LAYER LAYER | ATM                               |                    |
|-----------------------------------------------|-----------------------------------|--------------------|
| SIGNAL                                        | [ DS1                             |                    |
| TERMINATION<br>LINE CODE<br>LEVEL             | 1007 BAL<br>E 882S<br>E TERMINATE | 3                  |
| CELL SCRAMBLING                               | [ OFF                             | J                  |
|                                               |                                   |                    |
| DS3 34<br>Mb/s                                | 2 DS1<br>Mb/s                     | MULTIPLE<br>WINDOW |

HP 37717C PDH / DSn Features DS1, DS3, E1 and E3 Transmit and Receive Interfaces for ATM Payloads. Option UKZ

Select **RESULTS PDH RESULTS** 

Then select the type of result required.

| RESULTS [ PDH                                                         | JE G.826 ANALYSIS]               |                    |
|-----------------------------------------------------------------------|----------------------------------|--------------------|
| FEBE ANALYSIS (G.<br>BB<br>SES<br>PUAS<br>ESR<br>BBER<br>ELAPSED TIME | 826)<br>ES<br>UHS<br>BBE<br>SESR |                    |
| STATUS:<br>En Bip Febe                                                |                                  | MULTIPLE<br>WINDOW |

MULTIPLE WINDOW

TROUBLE TIMING PDH ATM SCAN CONTROL RESULTS RESULTS

Information on the ATM features of this module is given in "The ATM Operating Manual"

HP 37717C PDH / DSn Features E1, E3 and E4 Transmit and Receive Interfaces for ATM Payloads. Option UKN (USE)

### E1, E3 and E4 Transmit and Receive Interfaces for ATM Payloads. Option UKN (USE)

A choice of three PDH SIGNAL rates is available

The clock may be synchronised to an internal clock or the received clock.

FREQUENCY OFFSET can be added at preset values or as User defined values in the range  $\pm$  100 ppm. The preset value will change according to the PDH signal rate selected.

A Trail Trace facility is available at the 140 and 34 Mb/s rates.

TERMINATION and Line CODE are preset at 140 and 34 Mb/s. at the 2 Mb/s rate the Termination and line code selections should match the requirements of the network equipment.

At the 2 Mb/s rate CRC-4 Multiframing can be selected .

| TRANSMITTER OUTPUT<br>PHYSICAL ATM TEST<br>LAYER LAYER FUNCTION                 | C ATM                                              | 1    |          |
|---------------------------------------------------------------------------------|----------------------------------------------------|------|----------|
| SIGNAL (140 N5/S)<br>CLOCK SYNC<br>TERMINATION<br>LINE CODE<br>FREQUENCY OFFSET | [ INTERNA<br>INTERNAL<br>75Ω UNBAL<br>CMI<br>[ OFF | al J |          |
| TRAIL TRACE                                                                     | [ TEST<br>HP37717C                                 | 1    |          |
| STATUS:<br>140 34 2<br>140 Mb/s Mb/s Mb/s                                       |                                                    |      | MULTIPLE |

| TRANSMITTER OUTPUT<br>PHYSICAL ATM TEST<br>LAYER LAYER FUNCTION                | C ATM                                                    | 3            |                    |
|--------------------------------------------------------------------------------|----------------------------------------------------------|--------------|--------------------|
| SIGNAL [2 Mb/s ]<br>CLOCK SYNC<br>TERMINATION<br>LINE CODE<br>FREQUENCY OFFSET | [ INTERNA<br>INTERNAL<br>[ 75Ω UNBAL<br>[ 1033]<br>[ 0FF | L]<br>]<br>] |                    |
| CRC-4 MULTIFRAME                                                               | [ OFF                                                    | 1            |                    |
|                                                                                |                                                          |              |                    |
| STATUS:<br>HDB3 AMI                                                            |                                                          |              | MULTIPLE<br>WINDOW |

### E1, E3 and E4 Transmit and Receive Interfaces for ATM Payloads. Option UKN (USE)

When SDH / SONET modules are fitted, additional transmission and reception rates are available. For example STM-1 OPTICAL and STM-1 (ELECTRICAL) transmission and reception is available via the SDH Overhead / Stress module A1T plus an optical module such as UH1.

| TRANSMITTER OUTPUT<br>PHYSICAL ATM TEST<br>LAYER LAYER FUNCTION               | ATM ]                                                     |                      |
|-------------------------------------------------------------------------------|-----------------------------------------------------------|----------------------|
| SIGNAL (2 Mb/s)<br>CLOCK SYNC<br>TERMINATION<br>LINE CODE<br>FREQUENCY OFFSET | [ INTERNAL]<br>INTERNAL<br>75Ω UNBAL ]<br>HDB3 ]<br>OFF ] |                      |
| CRC-4 MULTIFRRME                                                              | OFF ]                                                     |                      |
|                                                                               |                                                           |                      |
| STATUS:<br>STM-1 STM-1 140<br>Optical Mb/s                                    | 34<br>Mb/s 1                                              | 2 MULTIPLE<br>Mindow |

To make measurements on PDH signals with ATM payloads, set **RECEIVE** to **ATM** and select the interface SIGNAL RATE. MONITOR and TERMINATE LEVELS are available.

| RECEIVER INPUT<br>PHYSICAL ATM<br>LAYER LAYER | [ ATM ]              |          |
|-----------------------------------------------|----------------------|----------|
| SIGNAL                                        | [ 140 Mb/s ]         |          |
| TERMINATION                                   | 75R UNBAL            |          |
| LINE CODE<br>LEVEL                            | CMI<br>[ TERMINATE ] |          |
|                                               |                      |          |
|                                               |                      |          |
|                                               |                      |          |
|                                               |                      |          |
|                                               |                      |          |
|                                               |                      |          |
| STATUS:                                       |                      |          |
| PDH ATM                                       |                      | MULTIPLE |

Select **RESULTS PDH RESULTS** 

| RESULTS [ PDH                  | C SHORT TERM               | ]                 |    |
|--------------------------------|----------------------------|-------------------|----|
|                                |                            |                   |    |
| EM BIP EC<br>EM BIP ER         |                            |                   |    |
| ELAPSED TIME                   |                            |                   |    |
|                                |                            |                   |    |
| STATUS:<br>TROUBLE             | рон атм                    |                   |    |
| TROUBLE TIMING<br>SCAN CONTROL | PDH ATM<br>RESULTS RESULTS | MULTIPL<br>WINDOW | Į. |

### HP 37717C PDH / DSn Features E1, E3 and E4 Transmit and Receive Interfaces for ATM Payloads. Option UKN (USE)

Then select the type of result required.

| RESULTS C PDH                    | ][ G.826 ANALYSIS]       |          |
|----------------------------------|--------------------------|----------|
| RESULTS L FUR                    | [ FERE                   |          |
|                                  |                          |          |
|                                  |                          |          |
| FEBE ANALYSIS (G.8)              | 261                      |          |
| EB<br>SES<br>PURS<br>ESR<br>BBER | ES<br>URS<br>BBE<br>SESR |          |
| DBCK                             |                          |          |
| ELAPSED TIME                     |                          |          |
|                                  |                          |          |
|                                  |                          |          |
|                                  |                          |          |
|                                  |                          |          |
|                                  |                          |          |
| STATUS:                          |                          | MULTIPLE |
|                                  |                          | WINDOW   |

**NOTE** When DS3 frame errors are being measured, errors in either FAS or MFAS bits are included.

Information on the ATM features of this module is given in "The ATM Operating Manual".

### **Binary Interfaces. Option UH3 (US7)**

To enable the **TRANSMIT** selection of NRZ binary interfaces, select , **PDH**, MAIN SETTINGS, INTERFACE, **BINARY** 

The CLOCK SYNC for the transmitted signal may be selected as either the internal source or from an external binary (NRZ) input.

| SETTINGS <u>( Settings  Func</u><br>Signal<br>Interface | E 2 Mb/s ]<br>E BINGRY                          |  |
|---------------------------------------------------------|-------------------------------------------------|--|
| CLOCK SYNC                                              |                                                 |  |
| PAYLOAD TYPE<br>PATTERN<br>PRBS POLARITY                | [ UNFRAMED ]<br>[ 2^15-1 PRBS]<br>[ INV ] CCITT |  |
|                                                         |                                                 |  |
|                                                         |                                                 |  |
| TATUS:                                                  |                                                 |  |

The binary clock and data output thresholds and polarity are selectable. Thresholds may be ECL (75  $\Omega$  to ground) or TTL (75  $\Omega$  to -2V), polarity may be normal or inverted.

| TRANSMITTER<br>MAIN<br>SETTINGS SETT | CT'D TEST             | BI     | PDH<br>NARY                  | נ |                  |  |
|--------------------------------------|-----------------------|--------|------------------------------|---|------------------|--|
| SIGNAL<br>INTERFACE<br>CLOCK SYNC    |                       |        | 2 Mb/s<br>BINARY<br>INTERNAL |   |                  |  |
| THRESHOLDS:                          | CLOCK OUT<br>DATA OUT | Ē      | ECL<br>ECL                   | ] |                  |  |
| POLARITY:                            | CLOCK OUT<br>DATA OUT | C<br>C | Normal<br>Normal             | 3 |                  |  |
| STATUS:                              |                       |        |                              |   | MULTIPL<br>WINDO |  |

To enable the **RECEIVE** selection of binary interfaces, select , **PDH**, MAIN SETTINGS, INTERFACE, **BINARY** 

| STATUS:<br>Coded Binary                                    |                                          | MULTIPLE<br>WINDOW |
|------------------------------------------------------------|------------------------------------------|--------------------|
|                                                            |                                          |                    |
| PAYLOAD TYPE<br>PATTERN<br>PRBS POLARITY                   | CUNFRAMED<br>C2^15-1 PRBS<br>CINU D CCIT | i                  |
| SIGNAL<br>INTERFACE                                        | [ 2 Mb/s<br>] BINARY                     | ]                  |
| RECEIVER INPUT<br>MAIN STRUCT'D BINAR<br>SETTINGS SETTINGS |                                          | 1 I                |

The binary clock and data input thresholds and polarity are selectable.

| POLARITY: CLOCK IN D       | [ NORMAL | 1 |  |
|----------------------------|----------|---|--|
| POLARITY: CLOCK IN DATA IN | C NORMAL | 3 |  |
|                            |          |   |  |
| DATA IN                    | ĔĔĊĹ     | 3 |  |
| THRESHOLDS: CLOCK IN       | E ECL    | 1 |  |

The DATA threshold selections are:

TTL (1.5V), ECL (-1.3V) and GND (0V)

The CLOCK thresholds are as for data plus AUTO (mean signal level).

The CLOCK and DATA polarity may be normal or inverted.

| RECEIVER IN<br>MAIN STRU<br>SETTINGS SETT | CT'D BINARY         | 0      | PDH              | ] |                    |
|-------------------------------------------|---------------------|--------|------------------|---|--------------------|
| SIGNAL<br>INTERFACE                       |                     |        | 2 Mb/s<br>BINARY |   |                    |
| THRESHOLDS:                               | CLOCK IN<br>DATA IN | C<br>C | ECL              |   |                    |
| POLARITY:                                 | CLOCK IN<br>DATA IN | [      | Normal<br>Normal | 3 |                    |
|                                           |                     |        |                  |   |                    |
|                                           |                     |        |                  |   |                    |
|                                           |                     |        |                  |   |                    |
| STATUS:                                   | TTL GND             |        | AUTO             |   | MULTIPLE<br>WINDOW |

## 2

Alarm Monitoring page 26 Analysis of N X 64 kb/s page 29 BERT Testing page 33 Cross Multiplexer Testing page 38 FAS Monitoring page 44 Frequency Measurement page 48 Frequency Offset Tolerance page 51 Multiplexer Testing page 55 Round Trip Delay page 60 M2100, M2110, M2120 Analysis page 63 Monitoring DS3 with ATM Payloads page 67

PDH / DSn Testing With The HP 37717C

PDH / DSn Testing With The HP 37717C Alarm Monitoring

### **Alarm Monitoring**

Options Required Structured PDH UKJ (USA) or UKN (USE)

#### Application

Problems in the network at all levels in the hierarchy can be detected by the the occurrence of alarms in each tributary of structured PDH systems.

Using the HP 37717C in a *receive only* mode, each tributary can be scanned and the state of Frame Loss, Remote (RAI) and AIS alarms viewed on the **RESULTS** display.

#### **Default (Known State) Settings**

It can be advisable to set the HP 37717C to a known state prior to setting up to make a measurement. This clears all previous settings and provides a clearly defined instrument state. For a list of Default Settings and the procedure for accessing them see *Stored Settings*.

#### **Test Setup Procedure (Alarm Monitoring)**

This setup procedure is based on Structured PDH 140 Mb/s line traffic interfaced at the line equipment 75  $\Omega$  protected Monitor point . If a protected Monitor Point is not available then an HP 15510A Protective Probe may be used at an unprotected Monitor point.

When 120  $\Omega$  Balanced alarm monitoring is desired at an unprotected Monitor point use an HP 15511A Protective Monitor Probe. The instrument is used in a *receive* only mode to monitor Frame Loss, AIS and Remote alarms.

## PDH / DSn Testing With The HP 37717C Alarm Monitoring

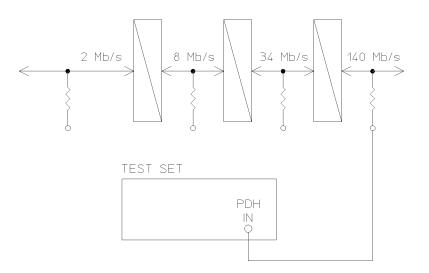

 Connect the HP 37717C to the line terminal equipment protected Monitor point and set up the RECEIVE display MAIN SETTINGS as shown opposite.

The GAIN and EQUALIZER settings should be set to optimize the received signal.

| RECEIVER INPUT                                                       | C PDH                                                           | נ                 |   |
|----------------------------------------------------------------------|-----------------------------------------------------------------|-------------------|---|
| SIGNAL                                                               | [ 140 Mb/s                                                      | 3                 |   |
| TERMINATION<br>LINE CODE<br>LEVEL<br>EQUALIZER [ OFF<br>PAYLOAD TYPE | 750 UNBAL<br>CMI<br>I MONITOR<br>I GAIN E 20 dB<br>E STRUCTURED | ]                 |   |
| TO SET TEST SIGNAL,<br>`STRUCT'D SETTINGS'                           | FIRST SELECT THE<br>FOLDER ABOVE                                |                   |   |
|                                                                      |                                                                 |                   |   |
|                                                                      |                                                                 |                   |   |
|                                                                      |                                                                 |                   |   |
| STATUS:                                                              |                                                                 | MULTIPL<br>WINDOW | 2 |

## 2 Set up the **RECEIVE** display **STRUCTURED SETTINGS** as shown opposite.

2M PAYLOAD determines the Framing and selection which should match that of the network equipment.

| STATUS:                                     |                         |            | MULTIPLE<br>Window |
|---------------------------------------------|-------------------------|------------|--------------------|
| PATTERN                                     | [[]                     | E TRAFFIC] |                    |
| TEST SIGNAL<br>2M PAYLOAD<br>34Mb<br>[ 3    | EPC<br>8Mb 2№<br>3[2][4 | . ]        | _                  |
| RECEIVER INPUT<br>MRIN<br>SETTINGS SETTINGS | [ P[                    | н ј        |                    |

## PDH / DSn Testing With The HP 37717C Alarm Monitoring

### Start the Test (Alarm Monitoring)

Set up the **RESULTS** display as shown opposite and select
**PDH ALM SCAN** ON

If any of the three alarms, Frame Loss, RAI or AIS has occurred the appropriate point in the hierarchy will be highlighted.

The test can be halted at any time by selecting **OFF** on the **RESULTS PDH ALM SCAN** display.

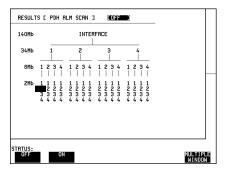

C PDH

[ 2 Mb/s ] [ PCM30CRC ]

[LIVE TRAFFIC]

1

MULTIPLE WINDOW

RECEIVER INPUT

MAIN SETTINGS SETTINGS

> 34Mb [ 1 ][

TEST SIGNAL 2M PRYLOAD

PATTERN

To determine which alarm has occurred set the PDH ALM SCAN OFF and then set the RECEIVE
STRUCTURED SETTINGS display to the tributary highlighted as shown opposite and press RUN/STOP.

Example 2Mb number 2 of 8Mb number 1 of 34 Mb number 1 is highlighted.

3 Now view the Alarm Seconds results on the **RESULTS** display to determine which alarms have occurred.

|                                                              | IC ALARM SECONDS ]                                        |   |
|--------------------------------------------------------------|-----------------------------------------------------------|---|
| POWER LOSS<br>LOS<br>LOF 140M<br>LOF 34M<br>LOF 8M<br>LOF 2M | AIS<br>PATTERN LOSS<br>RHI<br>MFRAME LOSS<br>RMT MFRN ALM | - |
| ELAPSED TIME                                                 |                                                           |   |

PDH / DSn Testing With The HP 37717C Analysis of N X 64 kb/s

### Analysis of N X 64 kb/s

### Options Required Structured PDH UKJ (USA) or UKN (USE)

#### Application

Many customer premises receive subrate signals for example 128 Kb/s or 384 kb/s. The timeslots which make up these services may or may not be contiguous. Testing these services requires that the test set to be able to insert a pattern across the required timeslots.

Testing N X 64 kb/s channels structured within a 2 Mb/s signal can be carried out on an End to End basis using two test sets.

### Default (Known State) Settings

It can be advisable to set the HP 37717C to a known state prior to setting up to make a measurement. This clears all previous settings and provides a clearly defined instrument state. For a list of Default Settings and the procedure for accessing them see *Stored Settings in the Mainframe Operating Manual*.

### Test Setup Procedure (N X 64 kb/s Analysis)

This setup procedure is interfaced at 2 Mb/s, with a test signal of 6 X 64 kb/s noncontiguous timeslots. A PRBS test pattern is transmitted across the 6 timeslots. A BER measurement is performed on the received test pattern.

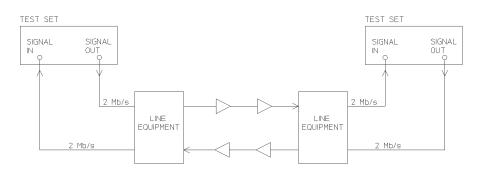

### PDH / DSn Testing With The HP 37717C Analysis of N X 64 kb/s

### HP 37717C #1

1. Set up the **OTHER SETTINGS CONTROL** display as shown opposite.

Any settings change made on the **TRANSMIT**] or **RECEIVE** displays will automatically occur on the other.

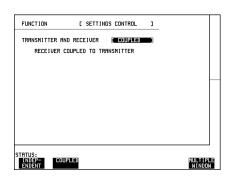

2. Connect the HP 37717C to the line equipment and set up the **TRANSMIT MAIN SETTINGS** display as shown opposite.

The settings of SIGNAL rate and LINE CODE must match those of the network equipment.

| TRANSMITTER OUTPUT                                                   | E PDH                                                    | 1                |  |
|----------------------------------------------------------------------|----------------------------------------------------------|------------------|--|
| SIGNAL<br>CLOCK SYNC<br>TERMINATION<br>LINE CODE<br>FREQUENCY OFFSET | [ 2 Mb/s<br>[ INTERNAL<br>[ 750 UNBAL<br>[ HDB3<br>[ OFF | ]<br>]<br>]<br>] |  |
| PRYLORD TYPE                                                         | E STRUCTURED                                             | 3                |  |
| TO SET TEST SIGNAL, FIRST<br>'STRUCT'D SETTINGS' FOLDER              | SELECT THE<br>RBOVE.                                     |                  |  |
| STATUS:                                                              |                                                          | MULTIP<br>WINDO  |  |

3. Set up the **TRANSMIT** display **STRUCTURED SETTINGS** as shown opposite.

In this example timeslots 3, 5, 9, 25, 26 and 27 are selected.

2M PAYLOAD selects the Framing which must match that of the network equipment.

| TRANSMITTER DUTPUT<br>MRIN STRUCT'D TEST<br>SETTINGS SETTINGS FUNCTION | )                              | 3           |                 |
|------------------------------------------------------------------------|--------------------------------|-------------|-----------------|
| TEST SIGNAL<br>2M PAYLOAD                                              | E Nx64 kb/s<br>E PCM31CRC      | ]           |                 |
|                                                                        | or On Timeslot<br>andwidth 384 | <b>#</b> 31 |                 |
| PATTERN<br>PRBS POLARITY E                                             | E 2^15-1 PRE<br>NORM] NON-CCI  | IS]<br>TT   |                 |
| B/G PATTERN NX64 kb/s                                                  | NUMBERED                       |             |                 |
|                                                                        |                                |             |                 |
|                                                                        |                                |             |                 |
| STATUS:<br>PCM30 PCM31 PCM3                                            | OCRC PCM31CRC                  |             | LTIPLE<br>Indow |

PDH / DSn Testing With The HP 37717C Analysis of N X 64 kb/s

4. Set up the **RESULTS** display as shown opposite.

The RESULTS type may be changed during the measurement without interrupting the test.

| G.821 G.826                                          |                | OR ANALYSIS]<br>110 M.2120              |                 |
|------------------------------------------------------|----------------|-----------------------------------------|-----------------|
|                                                      | [ BIT          |                                         |                 |
| EC<br>ES<br>EFS<br>SES<br>UNAU<br>DEG MIN<br>CODE ES | And ES         | ~~~~~~~~~~~~~~~~~~~~~~~~~~~~~~~~~~~~~~~ |                 |
| ELAPSED TIME                                         |                |                                         |                 |
| STATUS:<br>BIT                                       | 15 CRC<br>16/s | REBE                                    | MULTIP<br>Windo |

#### HP 37717C #2

1. Set up the **OTHER SETTINGS CONTROL** display as shown opposite.

Any settings change made on the

**TRANSMIT** or **RECEIVE** displays will automatically occur on the other.

|               |               |           |   | - |
|---------------|---------------|-----------|---|---|
| RECEIVER      | COUPLED TO TR | RNSMITTER |   |   |
| TRANSMITTER A | ND RECEIVER   | [ COUPLED | ] |   |

2. Set up the **RECEIVE** display **MAIN SETTINGS** as shown opposite.

The settings of SIGNAL rate and LINE CODE must match those of the network equipment.

| TRANSMITTER OUTPUT                                                   | C PDH                                                    | 3                |          |
|----------------------------------------------------------------------|----------------------------------------------------------|------------------|----------|
| SIGNAL<br>CLOCK SYNC<br>TERMINATION<br>LINE CODE<br>FREQUENCY OFFSET | [ 2 Mb/s<br>[ INTERNAL<br>[ 75Ω UNBAL<br>[ HDB3<br>[ OFF | ]<br>]<br>]<br>] |          |
| PRYLORD TYPE                                                         | E STRUCTURED                                             | 3                | $\vdash$ |
| TO SET TEST SIGNAL, FIRST<br>'STRUCT'D SETTINGS' FOLDER              | SELECT THE<br>RBOVE.                                     |                  |          |
| STATUS:                                                              |                                                          | MULTIP<br>WINDO  |          |

# PDH / DSn Testing With The HP 37717C Analysis of N X 64 kb/s

3. Set up the **RECEIVE STRUCTURED SETTINGS** display as shown opposite.

In this example timeslots 3, 5, 9, 25, 26 and 27 are selected.

2M PAYLOAD selects the Framing which must match that of the network equipment.

| MAIN<br>SETTINGS SETTINGS<br>TEST SIGNAL | [ N×64 kb/s ]<br>[ PCM31CRC ]              |   |
|------------------------------------------|--------------------------------------------|---|
| 2M PRYLORD                               | [ PCM31CRC ]                               |   |
| N×64 [ F*.**<br>Cu                       | rsor On Timeslot #31<br>Bandwidth 384 kb∕s | - |
| PATTERN<br>PRBS POLARITY                 | [ 2^15-1 PRBS]<br>[ NORM] NON-CCITT        |   |
|                                          |                                            |   |
|                                          |                                            |   |
|                                          |                                            |   |

4. Set up the **RESULTS** display as shown opposite.

The RESULTS type may be changed during the measurement without interrupting the test.

| RESULTS [ PI                                                  |                 | DR ANALYSIS]<br>110 M.2120              |                    |
|---------------------------------------------------------------|-----------------|-----------------------------------------|--------------------|
| EC<br>ES<br>SES<br>UNAU<br>DEG MIN<br>CODE ES<br>ELAPSED TIME | And Es          | ~~~~~~~~~~~~~~~~~~~~~~~~~~~~~~~~~~~~~~~ |                    |
| STATUS:<br>BIT 2                                              | FAS CRC<br>Mb/s | REBE                                    | MULTIPLE<br>WINDOW |

### Run the Test (N X 64 kb/s Analysis)

1. Press **RUN/STOP**.

- The measurement results and alarms are available on the **RESULTS** display during the test period.
- The test can be halted at any time by pressing **RUN/STOP**.

# **BERT** Testing

Options Required Structured PDH UKJ (USA) or UKN (USE), or Unstructured PDH UKK (USB)

#### Application

A transmission system must be specified for its overall error performance, measured over a period of time. Conformance to these specifications ensures that an installed system will meet the requirements of an Integrated Digital Network (IDN).

After troubleshooting, or during installation or commissioning, it is necessary to check that the transmission link meets this error performance.

This can be performed in two ways :

• End To End - Error performance measurements are made on an end-to-end basis testing the Go and Return paths separately but simultaneously. The measurements are often performed unattended and the results and other events, alarms for example, logged on a printer or disc and timed by a real time clock facility.

Two HP 37717C's are required for this measurement, one at each end of the link.

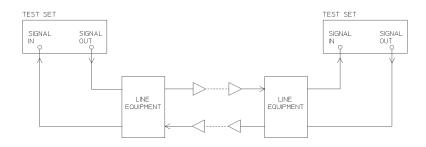

**End-to End Test** 

• Loopback - Error performance measurements are made via a loopback at the remote end of the system testing the combined Go and Return paths. The measurements are often performed unattended and the results and other events, alarms for example, logged on a printer or disc and timed by a real time clock.

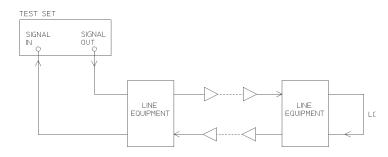

#### Loopback Test

#### **Default (Known State) Settings**

It can be advisable to set the HP 37717C to a known state prior to setting up to make a measurement. This clears all previous settings and provides a clearly defined instrument state. For a list of Default Settings and the procedure for accessing them see *Stored Settings*.

#### **Test Setup Procedure (BERT Testing)**

This setup procedure is based on 140 Mb/s, CMI, PRBS test data terminated in  $75\Omega$  A SINGLE test period of 24 HOURS is used and use of the a printer or disc for recording of results and alarms is included. A graphical record of the results can be viewed on the HP 37717C **GRAPH** display at the end of the test period.

1. Set up the **OTHER SETTINGS CONTROL** display as shown opposite (on both HP 37717C's if end to end).

Any settings change made on the **TRANSMIT** or **RECEIVE** displays will automatically occur on the other.

| TATUS:<br>INDEP- CO<br>ENDENT | JPLED          |           |   | MULTIPL |
|-------------------------------|----------------|-----------|---|---------|
|                               |                |           |   |         |
|                               |                |           |   |         |
| RECEIVER                      | COUPLED TO TRA | NSMITTER  |   |         |
| TRANSMITTER F                 | ND RECEIVER    | C COUPLED | ] |         |
| FUNCTION                      | E SETTING      | s control | 1 |         |

2. Connect the HP 37717C to the line equipment and set up the **TRANSMIT** display as shown opposite (on both HP 37717C's if end to end).

| TRANSMITTER OUTPUT<br>MAIN STRUCT'D TEST<br>SETTINGS SETTINGS FUNCTI |                                                     | 1                  |
|----------------------------------------------------------------------|-----------------------------------------------------|--------------------|
| SIGNAL<br>CLOCK SYNC<br>TERMINATION<br>LINE CODE<br>FREQUENCY OFFSET | C 140 Mb2s<br>INTERNAL<br>75Ω UNBAL<br>CMI<br>C OFF | 1                  |
| PAYLOAD TYPE<br>PATTERN<br>PRBS POLARITY                             | E FRAMED<br>E 2^23-1 PRBS<br>E INV ] CCIT           | Ť                  |
|                                                                      |                                                     |                    |
| CTOTUC                                                               |                                                     |                    |
| STATUS:<br>140 Mb/s 34 Mb/s 8                                        | 8 Mb/s 2 Mb/s                                       | MULTIPLE<br>WINDOW |

3. Select the **LOGGING** function as shown opposite (on both HP 37717C's if end to end).

A LOGGING PERIOD selection of [USER PROGRAM] [10 MIN] provides the following :

A complete set of period and a complete set of cumulative results logged on the printer or disc every 10 minutes.

| FUNCTION                                | E LOGGING            | 1                                 |
|-----------------------------------------|----------------------|-----------------------------------|
| LOGGING SETUP                           | E CONTROL            | 3                                 |
| LOGGING<br>LOGGING PERIOD               | C ON<br>CUSER PROG   |                                   |
| RESULTS LOGGED                          | [ 10 ] [ M]<br>[ ALL | Ľčni                              |
| LOG ERROR SECONDS<br>LOG AT END OF TEST | C OFF<br>RLL RESUL   | .TS                               |
| LOG ON DEMAND                           | RESULTS              |                                   |
|                                         |                      |                                   |
|                                         |                      |                                   |
|                                         |                      |                                   |
| TATUS:<br>OFF 10 MINS                   | 1 HOUR 24 HOUR       | IS USER MULTIPL<br>PROGRAM WINDOW |

A complete set of cumulative results logged on the printer or to disc at the end of the test period.

4. Set up the **RESULTS** display as shown opposite (on both HP 37717C's if end to end).

The RESULTS type can be changed during the test period without interrupting the test.

The RESULTS **TIMING CONTROL** STORAGE selection enables the graphics. To disable graphics select STORAGE [OFF].

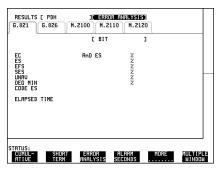

#### Start the Test (BERT Testing)

1. Press **RUN/STOP** (on both HP 37717C's if end to end).

The measurement results and alarms are available on the **RESULTS** display during the test period.

The graphical measurement results and alarms are stored in non volatile memory for viewing later on the **GRAPH** display.

The test can be halted at any time by pressing **RUN/STOP**.

#### At the End of the Test (BERT Testing)

- The Date and Time the test started and the instrument setup are logged on the selected logging device.
- All results are logged on the selected logging device at 10 minute intervals.
- Any alarms which occur during the test period will be logged on a printer or disc.
- At the end of the test period a complete set of cumulative results are logged on the printer or disc.
- A graphical record of the results during the test period can be viewed on the **GRAPH** display. If Remote Control option A3B or A3D is fitted the graph results can be logged to an external printer, at a later date. See *Graphics* and *External HP* 550C DeskJet Printer in the Mainframe Operating Manua.
- Results and Alarm summaries can be viewed on the **GRAPH** display.

The total graphics store capacity is normally 20,000 events. If GRAPH STORAGE RESOLUTION [FULL] is selected on the **OTHER MISCELLANEOUS** display the capacity reduces to 10,000 events.

The resolution, determined by the selection made under STORAGE on the **RESULTS TIMING CONTROL** display, affects the ZOOM capability when viewing the bar graphs. If 1 SECOND is selected all resolutions are available under ZOOM. If 1 MIN is selected only 1 MIN/BAR, 15 MINS/BAR and 60 MINS/BAR are available. If 15 MINS is selected only 15 MINS/BAR and 60 MINS/BAR are available. If 1 HOUR is selected only 60 MINS/BAR is available.

Up to 10 sets of graphical results can be stored. If an attempt is made to store more than 10 sets of results, then a first in first out policy is operated and the oldest set of results will be lost. If graphics are enabled and a test is run which exceeds the remaining storage capacity, then some previously stored graphical results will be lost.

To prevent accidental overwriting of previously stored results the graphics capability should be disabled, when graphical results are not required, by selecting STORAGE [OFF] on the **RESULTS TIMING CONTROL** display.

# **Cross Multiplexer Testing**

#### Options Required Structured PDH UKJ (USA) or UKN (USE)

#### Application

For comprehensive testing of network equipment it is essential that the test equipment can multiplex/demultiplex the test signal.

The insertion of tributary signals into the PDH multiplexer, which are then multiplexed into the 140 Mb/s PDH structure should take place without introducing errors. The insertion and structuring process is tested by adding a test pattern to the tributary inserted at the tributary insert port. At the high rate side of the PDH multiplexer the tributary is destructured and a BER test performed.

By using a protected monitor point at the high rate side of the PDH multiplexer the mux/demux need not be taken out of service.

#### **Default (Known State) Settings**

It is advisable to set the HP 37717C to a known state before setting up a measurement. This clears all previous settings and provides a clearly defined instrument state. For a list of Default Settings and the procedure for accessing them see *Stored Settings in the Mainframe Operating Manua*.

#### **Cross Multiplexer Testing Test Setup Procedure**

In this setup a 2 Mb/s Framed tributary, containing a test pattern, is inserted at the tributary insert port of the PDH multiplexer. The 140 Mb/s structured PDH signal is obtained from a protected monitor point. The 2 Mb/s tributary is destructured by the HP 37717C test set and an Error measurement is performed on the 2 Mb/s tributary test pattern.

A SINGLE test period of 24 HOURS is used and the printer is enabled to record results and alarms.

The HP 37717C PDH/SDH test set GRAPHICS function is enabled. The graphical results can be viewed on the **GRAPH** display.

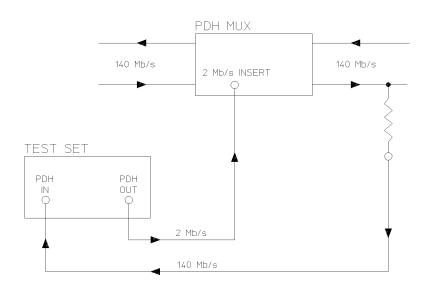

# **Cross Multiplexer Testing**

1. Connect the HP 37717C to the network equipment and set up the **OTHER SETTINGS CONTROL** display as shown opposite.

| FUNCTION    | [ SETTIN     | GS CONTROL ]  |                   |
|-------------|--------------|---------------|-------------------|
| TRANSMITTER | AND RECEIVER | (INDEPENDENT) |                   |
|             |              |               |                   |
|             |              |               |                   |
|             |              |               |                   |
|             |              |               |                   |
|             |              |               |                   |
|             |              |               |                   |
| STATUS:     |              |               |                   |
| INDEP- C    | OUPLED       |               | MULTIPL<br>WINDOW |

2. Set up the **TRANSMIT** display as shown opposite.

The PAYLOAD TYPE determines the Framing, which is selected from the softkey menu.

Selections of Framing and Code must match those of the network equipment.

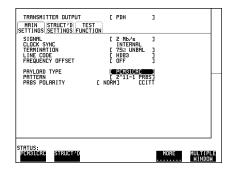

3. Set up the **RECEIVE** display **MAIN SETTINGS** as shown opposite.

The GAIN and EQUALIZER settings should be set to optimize the received signal.

| RECEIVER INPUT                                                      | C           | PDH                                                | 1           |                   |  |
|---------------------------------------------------------------------|-------------|----------------------------------------------------|-------------|-------------------|--|
| SIGNAL                                                              | C           | 140 Mb/s                                           | 1           |                   |  |
| TERMINATION<br>LINE CODE<br>LEVEL<br>EQUALIZER E DI<br>PAYLORD TYPE | F ] GAIN E  | 75Ω UNBAL<br>CMI<br>MONITOR<br>20 dB<br>STRUCTURED | ]<br>]<br>] |                   |  |
| TO SET TEST SIGNA<br>'STRUCT'D SETTING                              | 5 FIRST SEL | ECT THE<br>BOVE                                    |             |                   |  |
|                                                                     |             |                                                    |             |                   |  |
|                                                                     |             |                                                    |             |                   |  |
|                                                                     |             |                                                    |             |                   |  |
| STATUS:                                                             |             |                                                    |             | MULTIPL<br>WINDOW |  |

4. Set up the **RECEIVE** display **STRUCTURED SETTINGS** as shown opposite.

The required 2 Mb/s test signal is selected under 34Mb : 8Mb : 2Mb

2M Payload determines the test signal framing and must match that of the network equipment.

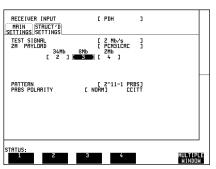

5. Select the logging device and set up the **OTHER** display, **LOGGING** function, as shown opposite.

WHEN [PERIOD EC>0] ensures results are not logged on the selected logging device when a print period is error free.

| TATUS:<br>Always          | PERIOD<br>EC > 0 |                              |         | MULTIPI<br>WINDO |
|---------------------------|------------------|------------------------------|---------|------------------|
|                           | עאר              | NE JUL                       | 13      |                  |
| LOG ERROR S<br>LOG AT END | OF TEST          | C OFF                        |         |                  |
| RESULTS LOO               |                  | [ SELEC<br>  PERIO<br>  ER & | ) EC>0] |                  |
| LOGGING<br>LOGGING PER    | RIOD             | C ON<br>C 1 HOU              | , ]     |                  |
| LOGGING SE                | rup              | E CONTRI                     | JL J    |                  |
| FUNCTION                  | C LC             | IGGING                       | 1       |                  |

#### **Continuity Check**

Before running the test carry out a continuity test to verify the measurement path.

1. Set up the **RESULTS** display as shown opposite.

2. Press **RUN/STOP** to start a measurement.

3. Press error add **SINGLE** three times and check that the errors are recorded on the **RESULTS** display.

4. Press **RUN/STOP** to stop the measurement.

|         |      | ][ CUMUL<br>FRS FRS<br>Mb∕s 8 Mb |  |         |
|---------|------|----------------------------------|--|---------|
| віт     | EC   |                                  |  |         |
| BIT     | ER   |                                  |  |         |
| ELAPSED | TIME |                                  |  |         |
|         |      |                                  |  |         |
|         |      |                                  |  |         |
| STATUS: |      |                                  |  | MULTIPL |

#### Start the Cross Multiplexer Test

1. Set up the **RESULTS** display as shown opposite.

G.821 Analysis results are displayed but any of the other results can be viewed without affecting the measurement.

| RESULTS [     PDH     J[     ERROR     RNRLYSIS]       G.821     G.826     M.2100     M.2120     M.2120 |                 |                |               |      |                    |
|----------------------------------------------------------------------------------------------------|-----------------|----------------|---------------|------|--------------------|
| EC<br>ES<br>EFS<br>SES<br>UNRU<br>DEG MIN<br>CODE ES                                                    |                 | AnD ES         | NNNNN         |      | _                  |
| ELAPSED T                                                                                               | IME             |                |               |      |                    |
| STATUS:<br>BIT                                                                                          | FAS<br>140 Mb/s | FAS<br>34 Mb/s | FAS<br>8 Mb/s | MORE | MULTIPLE<br>WINDOW |

If you do not require stored graphics results select STORAGE [OFF] on the RESULTS TIMING CONTROL

display.

2. Press **RUN/STOP** to start the measurement.

| SHORT TERM PEI<br>TEST TIMING | [] | MANUAL | 1 | ] |   |  |
|-------------------------------|----|--------|---|---|---|--|
| STORAGE                       |    | DFF    |   |   | _ |  |
|                               |    |        |   |   |   |  |
|                               |    |        |   |   |   |  |
|                               |    |        |   |   |   |  |
|                               |    |        |   |   |   |  |
|                               |    |        |   |   |   |  |
|                               |    |        |   |   |   |  |

The following error results are available on the **RESULTS** display during the test period :

- 2 Mb/s FAS, CRC, REBE and BIT
- 8, 34 and 140 Mb/s FAS

The graphical measurement results and alarms are stored in non volatile memory for viewing later on the  $\bigcirc$  **GRAPH** display.

The test can be halted at any time by pressing **RUN/STOP**.

#### At the End of the Test (Cross Multiplexer Testing)

- The Date and Time the test started and the instrument set-up are logged on the logging device selected.
- Results are logged on the selected logging device at 1 hour intervals if the error count is greater than 0.
- Any alarms which occur during the test period will be logged on the selected logging device.
- At the end of the test period a complete set of cumulative results are logged on the selected logging device.
- A graphical record of the results during the test period can be viewed on the **GRAPH** display. If Remote Control option A3B or A3D is fitted the graph results can be logged to an external printer, at a later date. See *Graphics* and *External HP 550C DeskJet Printer in the Mainframe Operating Manua*.
- Results and Alarm summaries can be viewed on the **GRAPH** display.

The total graphics store capacity is normally 20,000 events. If GRAPH STORAGE RESOLUTION [FULL] is selected on the **OTHER MISCELLANEOUS** display the capacity reduces to 10,000 events.

The resolution, determined by the selection made under STORAGE on the **RESULTS TIMING CONTROL** display, affects the ZOOM capability when viewing the bar graphs. If 1 SECOND is selected all resolutions are available under ZOOM. If 1 MIN is selected only 1 MIN/BAR, 15 MINS/BAR and 60 MINS/BAR are available. If 15 MINS is selected only 15 MINS/BAR and 60 MINS/BAR are available. If 1 HOUR is selected only 60 MINS/BAR is available.

Up to 10 sets of graphical results can be stored. If an attempt is made to store more than 10 sets of results, then a first in first out policy is operated and the oldest set of results will be lost. If graphics are enabled and a test is run which exceeds the remaining storage capacity, then some previously stored graphical results will be lost.

To prevent accidental overwriting of previously stored results the graphics capability should be disabled, when graphical results are not required, by selecting STORAGE [OFF] on the **RESULTS TIMING CONTROL** display.

# **FAS Monitoring**

Options Required Structured PDH UKJ (USA) or UKN (USE), or Unstructured PDH UKK (USB)

Alternatively for PDH / DSn with ATM payloads Option UKZ.

NOTE

Option UKK (USB) - Unstructured PDH allows FAS Monitoring to be carried out at 2, 8, 34 and 140 Mb/s. Option UKZ - allows FAS Monitoring to be carried out at DS1 and DS3 (Incorrect F and M framing sequence) rates as well as at 2 and 34 Mb/s ETSI rates.

#### Application

Degradation in error performance can be detected by the occurrence of Frame Alignment Signal (FAS) errors in PDH /DSn systems.

Using the HP 37717C in a *receive only* mode, FAS errors can be measured and viewed on the **RESULTS** display. In addition, the results can be logged on the selected logging device for examination later.

#### **Default (Known State) Settings**

It can be advisable to set the HP 37717C to a known state prior to setting up to make a measurement. This clears all previous settings and provides a clearly defined instrument state. For a list of Default Settings and the procedure for accessing them see *Stored Settings*.

#### **Test Setup Procedure (FAS Monitoring)**

This setup procedure is based on Structured PDH 140 Mb/s line traffic interfaced at the line equipment protected Monitor point . If a protected Monitor Point is not available then an HP 15510A Protective Probe may be used at an unprotected Monitor point.

The instrument is used in a *receive only* mode to measure FAS Errors. A Timed Start test period is used which allows the measurement to be started at a time when the user would not normally be available.

All Error Ratio and Analysis results are logged on the selected logging device at 2 hour intervals and at the end of the test period. Occurrences of error seconds and

alarms are logged on the selected logging device in real time.

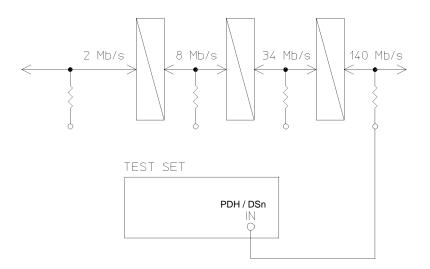

#### **FAS Monitoring**

1. Connect the HP 37717C to the line terminal equipment protected Monitor point and set up the **RECEIVE** display **MAIN SETTINGS** as shown opposite.

When Balanced FAS monitoring is desired at an unprotected Monitor point use an HP 15511A Protective Monitor Probe.

The GAIN and EQUALIZER settings should be set to optimize the received signal.

| RECEIVER INPUT<br>MAIN STRUCT'D<br>SETTINGS SETTINGS                   | [ PDH                                                         | 3 |                    |
|------------------------------------------------------------------------|---------------------------------------------------------------|---|--------------------|
| SIGNAL                                                                 | [ 140 Mb/s                                                    | ] |                    |
| TERMINATION<br>LINE CODE<br>LEVEL<br>EQUALIZER [ OFF ]<br>PAYLOAD TYPE | 750: UNBAL<br>CMI<br>E MONITOR<br>GAIN E 20 dB<br>E STRUCTURE | } |                    |
| TO SET TEST SIGNAL, F<br>'STRUCT'D SETTINGS' F                         | IRST SELECT THE<br>OLDER ABOVE                                |   |                    |
|                                                                        |                                                               |   |                    |
| STATUS:                                                                |                                                               |   | MULTIPLE<br>WINDOW |

2. Set up the **RECEIVE** display **STRUCTURED SETTINGS** as shown opposite.

2M PAYLOAD Framing selection should match that of the network equipment.

| RECEIVER INPUT<br>MAIN<br>SETTINGS SETTINGS | [ PDH                                           | 1   |          |
|---------------------------------------------|-------------------------------------------------|-----|----------|
| TEST SIGNAL<br>2M PAYLOAD<br>24Mb<br>[ 2 ]  | [ 2 Mb/s<br>[ PCM30CRC<br>8Mb 2Mb<br>[ 3 ][ 4 ] | ]   |          |
| PATTERN                                     | ELIVE TRAFF                                     | 103 |          |
| STATUS:                                     |                                                 |     | MULTIPLE |

3. Set up the **OTHER LOGGING** display as shown opposite.

| FUNCTION E                              | LOGGING |                                                     | 1       |
|-----------------------------------------|---------|-----------------------------------------------------|---------|
| LOGGING SETUP                           | C       | CONTROL                                             | 1       |
| LOGGING<br>LOGGING PERIOD               | Ę       | ON<br>1 HOUR                                        | }       |
| RESULTS LOGGED<br>WHEN<br>CONTENT       |         | SELECTED<br>PERIOD EOXO<br>ER & ANAL<br>PER & CUMUL | ו ו     |
| LOG ERROR SECONDS<br>LOG AT END OF TEST | č       | OFF<br>ALL RESULTS                                  | - j     |
| LOG ON DEMAND                           |         | RESULTS                                             |         |
|                                         |         |                                                     |         |
|                                         |         |                                                     |         |
|                                         |         |                                                     |         |
| ALWAYS PERIOD<br>EC > 0                 |         |                                                     | MULTIPL |

#### Start the Test (FAS Monitoring)

Set up the **RESULTS** display as shown opposite.

The test period will begin at the START time selected on the **RESULTS** display.

| RESULTS ( PDH IC CUMULATIVE )<br>FRS FRS FRS FRS FRS MORE<br>ICO N5/c9 34 Mb/s 8 Mb/s 2 Mb/s More |   |
|---------------------------------------------------------------------------------------------------|---|
| FAS 140M EC<br>FAS 140M ER                                                                        |   |
| ELAPSED TIME                                                                                      |   |
| STATUS:                                                                                           | 6 |

The following error types can be monitored :

140 Mb/s - FAS (Short Term, Cumulative and G.821 Analysis)4 Mb/s- FAS

(Short Term, Cumulative and G.821 Analysis)

8 Mb/s - FAS (Short Term, Cumulative and G.821 Analysis)

2 Mb/s - FAS, CRC and REBE (Short Term, Cumulative and G.821 Analysis)

- Any occurrence of Alarms or Error Seconds during the test period are logged on the selected logging device.
- Cumulative and Period versions of Error Results and Analysis Results are logged on the selected logging device at 1 hour intervals.
- The test can be halted at any time by pressing **RUN/STOP**.

#### At the End of the Test

Cumulative and Period versions of Error Results and Analysis Results are logged on the selected logging device.

# PDH / DSn Testing With The HP 37717C Frequency Measurement

# **Frequency Measurement**

Options Required Structured PDH UKJ (USA) or UKN (USE), or Unstructured PDH UKK (USB)

Alternatively for PDH / DSn with ATM payloads Option UKZ.

#### Application

The clock frequency and the amount of offset from the ITU standard rate can be measured to give an indication of probability of errors. The measurement can be made in out of service or monitor mode and is generally of short duration.

#### **Default (Known State) Settings**

It can be advisable to set the HP 37717C to a known state prior to setting up to make a measurement. This clears all previous settings and provides a clearly defined instrument state. For a list of Default Settings and the procedure for accessing them see *Stored Settings*.

#### **Test Setup Procedure (Frequency Measurement)**

If measuring frequency at PDH rates one of the following options is required.

- UKJ (USA), UKN (USE), UKK (USB) or UKL Modules with PDH capability.
- UKZ Module with PDH / DSn capability

If measuring frequency at SDH rates the following options must be fitted :

- US1 (US5) or A1T (A1U) SDH Module (STM-1 electrical)
- UH1 or UH2 or URU (STM-1 or STM-4 optical)

If measuring on live traffic the measurement is interfaced at the line terminal equipment Monitor point.

The HP 37717C is used in a *receive only* mode to measure the PDH / DSn frequency. The PDH / DSn frequency is measured and compared with the internal ITU standard frequency selected

# PDH / DSn Testing With The HP 37717C Frequency Measurement

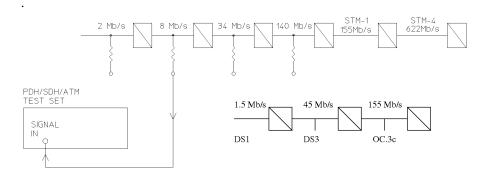

Figure 1

### **Frequency Measurement**

1. Select SIGNAL [8 Mb/s] on the **RECEIVE** display.

For frequency measurement PATTERN; TERMINATION and CODE are not relevant.

| RECEIVER INPUT                                                | C PDH                                | 3        |                   |
|---------------------------------------------------------------|--------------------------------------|----------|-------------------|
| SIGNAL<br>LEVEL<br>TEST MODE                                  | [ 8 Mb/s<br>[ MONITOR<br>[ OUT OF SR |          |                   |
| CODE                                                          | E HDB3                               | 3        |                   |
| PATTERN                                                       | [ 2^15-1                             | 1        |                   |
| TERMINATION                                                   | 75Ω UNBAL                            |          |                   |
|                                                               |                                      |          |                   |
|                                                               |                                      |          |                   |
| TATUS:<br>140 Mb/s 34 Mb/s                                    | 8 Mb/s 2 Mb/s                        | 704 kb/s | MULTIPL           |
| TATUS:<br>140 ND78 34 Mb/s<br>RESULTS [ PDH<br>1 SEC ] 16 SEC | 8 Mb/s 2 Mb/s<br>IC FREQUENCY        |          | MULTIPL           |
| RESULTS [ PDH                                                 |                                      |          | MULTIPL<br>Mindow |

STATUS: Cumul- Short Error Alarm Freq- Multiple Ative term Analysis seconds uency window

ppm

2. Select **RESULTS PDH FREQUENCY** 

| 49 |
|----|
|----|

# PDH / DSn Testing With The HP 37717C Frequency Measurement

### **Run the Test (Frequency Measurement)**

Connect the PDH / DSn IN port to the line terminal equipment monitor point.

The measured frequency and amount of offset from the internal standard is displayed.

If the PDH / DSn frequency is different from the selected BIT RATE the error message **Unable to recover clock** appears on the display. A FREQ reading is displayed but this should be ignored.

| RESULTS [ PDH                           | j( Frequency )                              |                    |
|-----------------------------------------|---------------------------------------------|--------------------|
| FREQUENCY<br>OFFSET                     | 8447999Hz<br>-1Hz<br>+Oppm                  | _                  |
|                                         |                                             |                    |
| STATUS:<br>Cumul- Short<br>Ative term ( | ERROR ALARM FREQ-<br>Inalysis seconds uency | MULTIPLE<br>WINDOW |

#### At the End of the Test (Frequency Measurement)

Disconnect the HP 37717C from the line terminal equipment.

# **Frequency Offset Tolerance**

#### Application

The capability of the network equipment to reliably recover the clock is tested by varying the clock rate of the generated data and checking for the occurrence of transmission errors.

The measurement can be made via a loopback or in a cross-multiplexer configuration, and is generally of short duration.

The ITU G.703 Recommendation for Clock Tolerance is :

- DS1 1.544 Mb/s ± 32 ppm
- E1 2.048 Mb/s ± 50 ppm
- E2 8.448 Mb/s ± 30 ppm
- E3 34.368 Mb/s ± 20 ppm
- DS3 44.736 Mb/s ± 20 ppm
- E4 139.264 Mb/s ± 15 ppm

In SDH systems if the master timing reference is lost a standby reference within 20 ppm can be used for a limited time :

- STM-1 155.520 Mb/s ± 20 ppm
- STM-4 622.080 Mb/s ± 20 ppm.

#### **Default (Known State) Settings**

It can be advisable to set the HP 37717C to a known state prior to setting up to make a measurement. This clears all previous settings and provides a clearly defined instrument state. For a list of Default Settings and the procedure for accessing them see *Stored Settings in the Mainframe Operating Manual*.

#### Test Setup Procedure (Frequency Offset Tolerance)

If checking frequency offset tolerance at PDH /DSn rates one of the following options is required.

- UKJ (USA) UKN (USE), or UKK (USB) Modules with PDH capability
- UKZ Module with PDH / DSn capability.

If checking frequency offset tolerance at SDH rates one of the following options must be fitted :

- US1 (US5) or A1T (A1U) SDH Module (STM-1 electrical)
- UH1 or UH2 or URU (STM-1 or STM-4 optical)

This setup procedure tests the clock recovery capability of the line terminal equipment at 34 Mb/s using a PRBS pattern connected to the 75 $\Omega$  interface. The frequency of the generated data is offset and the data is looped back and monitored for errors.

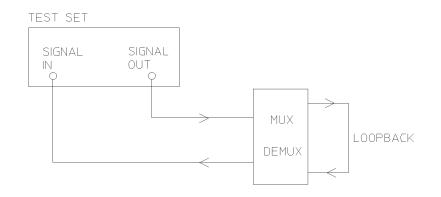

Figure 2

### Frequency Offset Tolerance Test

1. Set up the **OTHER SETTINGS CONTROL** display as shown below.

Any settings change made on the **TRANSMIT** or **RECEIVE** displays will automatically occur on the other.

| FUNCTION      | E SETTINGS CONTROL     | 3                  |
|---------------|------------------------|--------------------|
| TRANSMITTER A | ND RECEIVER            |                    |
| RECEIVER      | COUPLED TO TRANSMITTER |                    |
|               |                        |                    |
|               |                        | _                  |
|               |                        |                    |
|               |                        |                    |
|               |                        |                    |
| STATUS:       |                        |                    |
|               | JPLED                  | MULTIPLE<br>WINDOW |

2. Set up the **RECEIVE** display as shown opposite.

Select the PATTERN required from the menu.

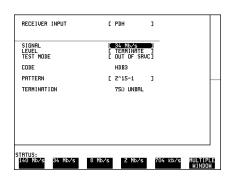

3. Set up the **RESULTS** display as shown opposite.

Any of the other results can be selected without affecting the measurement.

| RESULTS [                  | PDH            | D <mark>e cum</mark> i | JLATIVE          |                |                  |  |
|----------------------------|----------------|------------------------|------------------|----------------|------------------|--|
| CODE                       | ER<br>EC<br>ER |                        |                  |                |                  |  |
| ELAPSED                    | TIME           |                        |                  |                |                  |  |
| STATUS:<br>CUMUL-<br>ATIVE | SHORT<br>TERM  | ERROR<br>ANALYSIS      | ALARM<br>Seconds | FREQ-<br>UENCY | MULTIPI<br>WINDO |  |

#### **Continuity Check**

Before running the test carry out a continuity test to verify the measurement path.

1. Connect a loopback at the desired point on the line terminal or cross-multiplexer equipment.

2. Press **RUN/STOP** to start a measurement.

3. Press error add **SINGLE** three times and check that the errors are recorded on the **RESULTS** display.

4. Press **RUN/STOP** to stop the measurement.

### **Run the Test (Frequency Offset Tolerance)**

1. Connect the HP 37717C to the  $75\Omega$  interface of the multiplexer and set up the **TRANSMIT** display as shown opposite.

2. Press **RUN/STOP** to start the measurement.

| TRANSMITTER OUTPUT<br>PDH STRUCT'D TEST<br>SETTINGS FUNCTION | C PDH                          | 1                 |   |
|--------------------------------------------------------------|--------------------------------|-------------------|---|
| SIGNAL<br>CLOCK SYNC<br>FREQUENCY OFFSET                     | [ 34 Mb/s<br>INTERNAL<br>[ DIF | ]                 |   |
| CODE                                                         | HDB3                           |                   |   |
| PATTERN                                                      | [ 2^15-1                       | 1                 |   |
| TERMINATION                                                  | 75Ω UNBAL                      |                   |   |
|                                                              |                                |                   |   |
|                                                              |                                |                   |   |
|                                                              |                                |                   |   |
|                                                              |                                |                   |   |
|                                                              |                                |                   |   |
| STRTUS:                                                      |                                |                   |   |
| 0FF +20 -20<br>PPM PPM                                       | USER<br>OFFSET                 | MULTIPL<br>WINDOW |   |
|                                                              |                                |                   | _ |

3. Select TX CLOCK OFFSET [+20ppm] and check that the Error Count and Error Ratio results are unchanged.

4. Select TX CLOCK OFFSET [-20ppm] and check that the Error Count and Error Ratio results are unchanged.

**NOTE** The OFFSET values used above conform to ITU, G.703 Recommendation. If different values are required selection of [USER OFFSET] allows offsets of up to 100 ppm to be used.

#### At the End of the Test

1. Halt the test by pressing **RUN/STOP**, and disconnect the HP 37717C.

2. Remove the loopback from the line terminal or cross-multiplexer equipment.

# **Multiplexer Testing**

#### Application

PDH multiplexers combine four lower rate signals into a higher rate signal for transmission or further multiplexing. It is important that each multiplexer port operates error free and no "crosstalk" occurs between ports.

Multiplexing of the tributaries can be verified by performing a BER test at each of the four ports. However a more rigorous test involves loading all four ports to simulate live traffic conditions. This verifies the individual ports and detects any crosstalk problems between the ports.

#### **Default (Known State) Settings**

It is advisable to set the HP 37717C to a known state before setting up a measurement. This clears all previous settings and provides a clearly defined instrument state. For a list of Default Settings and the procedure for accessing them see *Stored Settings*.

#### **Multiplexer Test Setup Procedure**

The following Options must be fitted to the HP 37717C to perform this test :

- UHC (US6) Multiple Outputs
- UKJ (USA) or UKK (USB) PDH Module

In this setup the PDH OUT signal and the three additional data outputs, from the Multiple Outputs option, load the 34 Mb/s input ports of the multiplexer. The HP 37717C (Structured PDH Option UKJ (USA)) destructures the 140 Mb/s signal and a BER test is performed on each of the 34 Mb/s signals in turn.

A SINGLE test period of 15 Minutes is used and the selected logging device is enabled to record results and alarms.

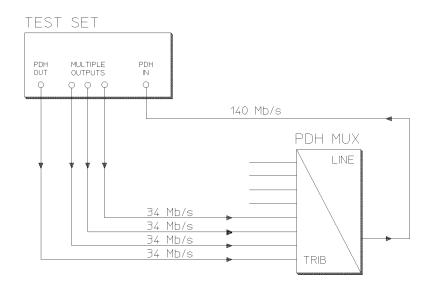

# Figure 3 Structured PDH Multiplexer Test

**NOTE** This test can be performed using the Unstructured PDH Option UKK (USB) but the equipment configuration is slightly different as shown below.

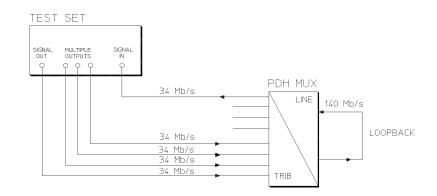

# Figure 4

**Unstructured PDH Multiplexer Test** 

56

1. Connect the HP 37717C to the network equipment and set up the **OTHER SETTINGS CONTROL** display as shown opposite.

| FUNCTION                       | E SETTIN    | GS CONTROL   | 1 |                    |
|--------------------------------|-------------|--------------|---|--------------------|
| TRANSMITTER A                  | ND RECEIVER | CINDEPENDENT |   |                    |
|                                |             |              |   |                    |
|                                |             |              |   |                    |
|                                |             |              |   |                    |
|                                |             |              |   |                    |
|                                |             |              |   |                    |
|                                |             |              |   |                    |
| TATUS:<br>INDEP- COU<br>ENDENT | IPLED       |              |   | MULTIPLE<br>WINDOW |

2. Set up the **TRANSMIT** display **MAIN SETTINGS** as shown opposite.

PAYLOAD TYPE, PATTERN and PRBS POLARITY selections should meet the requirements of the network equipment.

| TRANSMITTER OUTPUT                                                   | ST                                                  | ]                  |
|----------------------------------------------------------------------|-----------------------------------------------------|--------------------|
| SIGNAL<br>CLOCK SYNC<br>TERMINATION<br>LINE CODE<br>FREQUENCY OFFSET | E 34 Mb/s<br>INTERNAL<br>75Ω UNBAL<br>HDB3<br>E OFF | ]                  |
| PAYLOAD TYPE<br>PATTERN<br>PRBS POLARITY                             | E FRAMED<br>E 2^15-1 PRBS<br>E INV ] CCIT           |                    |
|                                                                      |                                                     |                    |
| STATUS:<br>140 Mb/s 34 Mb/s                                          | 8 Mb/s 2 Mb/s                                       | MULTIPLE<br>WINDOW |

3. Set up the **RECEIVE** display MAIN SETTINGS as shown below.

PAYLOAD TYPE [STRUCTURED] ensures the 140 Mb/s signal is destructured into the four 34 Mb/s test signals

| RECEIVER INPUT<br>MAIN STRUCT'D<br>SETTINGS SETTINGS | C PDH                           | 1      |
|------------------------------------------------------|---------------------------------|--------|
| SIGNAL                                               | [ 140 Mb/s                      | 1      |
| TERMINATION<br>LINE CODE<br>LEVEL                    | 75Ω UNBAL<br>CMI<br>C TERMINATE | 1      |
| PAYLOAD TYPE                                         | E STRUCTURED                    | 1      |
| TO SET TEST SIGNAL, FI<br>'STRUCT'D SETTINGS' FO     | RST SELECT THE<br>LDER ABOVE    |        |
| STATUS:                                              |                                 | MULTIP |

4. Set up the **RECEIVE** display **STRUCTURED SETTINGS** as shown opposite.

The required 34 Mb/s test signal is selected under 34Mb.

| RECEIVER INPUT<br>MRIN<br>SETTINGS SETTINGS | E PDH                     | 3          |   |
|---------------------------------------------|---------------------------|------------|---|
| TEST SIGNAL<br>34M PAYLORD<br>[ 3 ]         | E 34 Mb/s<br>E FRAMED     | 3          |   |
| PATTERN<br>PRBS POLARITY                    | [ 2^15-1 PR<br>[ INV ] CC | BS]<br>ITT | _ |
| STATUS:                                     |                           |            |   |

5. Select the logging output required with the **OTHER** display, **LOGGING** function, LOGGING SETUP **DEVICE** then select LOGGING SETUP **CONTROL** and set up the display as shown opposite.

| FUNCTION E L                                             | OGGING                          | 1                 |
|----------------------------------------------------------|---------------------------------|-------------------|
| LOGGING SETUP                                            | E CONTROL                       | 1                 |
| LOGGING<br>LOGGING PERIOD                                | C OFF                           | 1                 |
| LOG ERROR SECONDS<br>Log at end of test<br>Log on demand | E DFF<br>ALL RESULTS<br>RESULTS | 1<br>L            |
| TATUS:                                                   |                                 |                   |
| OFF ON                                                   |                                 | MULTIPL<br>WINDOW |

#### Start the Multiplexer Test

1. Set up the **RESULTS** display as shown opposite.

2. Press **RUN/STOP** to start the measurement.

3. Repeat the test for the other three 34 Mb/s signals, selectable on the

**RECEIVE** STRUCTURED SETTINGS display.

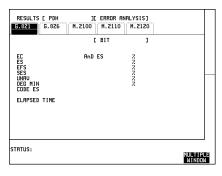

G.821 ANALYSIS is selected but any of the other results can be selected from the

softkey menu without affecting the measurement.

• The measurement results and alarms are available on the **RESULTS** display

during the test period.

• The test can be halted at any time by pressing **RUN/STOP**.

#### At the End of the Multiplexer Test

- The Date and Time the test started and the instrument setup are logged on the selected logging device.
- All results are logged on the selected logging device at the end of the test.
- Any alarms which occur during the test period will be logged on the selected logging device.

PDH / DSn Testing With The HP 37717C Round Trip Delay

# **Round Trip Delay**

#### Application

In certain applications the time taken for a signal to pass through the network can be very important for example Voice Traffic where excessive delay can make speech difficult to understand. The Round Trip delay feature of the HP 37717C allows easurement of the delay at any interface or test signal rate.

Default (Known State) Settings

It can be advisable to set the HP 37717C to a known state prior to setting up to make a measurement. This clears all previous settings and provides a clearly defined instrument state. For a list of Default Settings and the procedure for accessing them see *Stored Settings in the Mainframe Operating Manual*.

#### Test Setup Procedure (Round Trip Delay)

The following Option must be fitted to the HP 37717C to perform this test :

• UKJ (USA) - Structured PDH Module

This setup is interfaced at 140 Mb/s with a test signal of 64 kb/s. A test pattern is transmitted in the 64 kb/s slot and a timer is set running. A loopback is applied to the network equipment to return the test signal. The received pattern stops the timer and the Round Trip Delay is calculated.

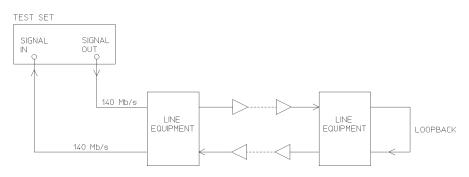

**Round Trip Delay** 

### PDH / DSn Testing With The HP 37717C Round Trip Delay

 Connect the HP 37717C to the network equipment as shown and set up the
OTHER SETTINGS CONTROL display as shown opposite.

Any settings change made on the **TRANSMIT** or **RECEIVE** displays will automatically occur on the other.

| TRANSMITTER AND RECEIVER (COURLED)<br>RECEIVER COUPLED TO TRANSMITTER | FUNCTION      | E SETTINGS       | CONTROL | 3      |     |
|-----------------------------------------------------------------------|---------------|------------------|---------|--------|-----|
| RECEIVER COUPLED TO TRANSWITTER                                       | TRANSMITTER A | ND RECEIVER      | COUPLED |        |     |
|                                                                       | RECEIVER (    | COUPLED TO TRANS | SMITTER |        |     |
|                                                                       |               |                  |         |        |     |
|                                                                       |               |                  |         |        | ł   |
|                                                                       |               |                  |         |        |     |
|                                                                       |               |                  |         |        |     |
|                                                                       |               |                  |         |        |     |
|                                                                       |               |                  |         |        |     |
| ATUS:<br>INDEP- COUPLED MULTIPI                                       | STATUS:       | RI ED            |         | MILLER | TPI |

2. Set up the **TRANSMIT** display **MAIN SETTINGS** as shown opposite.

The SIGNAL rate and LINE CODE settings must match those of the network equipment.

Ensure that the **TRANSMIT** TEST FUNCTION display is set for bit errors.

| TRANSMITTER OUTPUT                                 |                                            | 1 |        |
|----------------------------------------------------|--------------------------------------------|---|--------|
| SIGNAL<br>CLOCK SYNC<br>TERMINATION<br>LINE CODE   | [ 140 Mb/s<br>INTERNAL<br>750 UNBAL<br>CMI |   |        |
| FREQUENCY OFFSET                                   | E OFF                                      | 1 |        |
| PRYLORD TYPE                                       | E STRUCTURED                               | 1 |        |
| TO SET TEST SIGNAL, FIF<br>'STRUCT'D SETTINGS' FOL | RST SELECT THE<br>LDER ABOVE.              |   |        |
| STRTUS:                                            |                                            |   | LTIPLE |

3. Set up the **TRANSMIT** display **STRUCTURED SETTINGS** as shown opposite.

The 2M PAYLOAD selection determines the Framing which should match that of the network equipment.

The test 64 kb/s slot is selected under 34Mb ; 8Mb ; 2Mb ; 64kb.

| TRANSMITTER OUTPUT<br>MAIN STRUCTED TEST<br>SETTINGS SELLAINGS FUNCTION     |     | PDH                                             | 1               |  |
|-----------------------------------------------------------------------------|-----|-------------------------------------------------|-----------------|--|
| TEST SIGNAL<br>2M PAYLOAD<br>34Mb 8Mb<br>[ 2 ] [ 3                          | C   | PCM31<br>2Mb 64kb                               |                 |  |
| HANDSET<br>PATTERN<br>PRBS POLARITY E<br>B/G PATTERN<br>B/G PATTERN 64 kb/s | NOR | OFF<br>2^11-1 PRB9<br>1] CCI<br>AIS<br>NUMBERED | ]<br>77<br>7    |  |
| STATUS:                                                                     |     |                                                 | MULTIP<br>Windo |  |

#### **Continuity Check**

Before running the test carry out a continuity test to verify the measurement path.

# PDH / DSn Testing With The HP 37717C Round Trip Delay

1. Connect a loopback at the desired point on the line terminal equipment and set up the **RESULTS** display as shown opposite.

2. Press **RUN/STOP** to start a measurement.

3. Press error add **SINGLE** three times and check that the errors are recorded on the **RESULTS** display.

4. Press **RUN/STOP** to stop the measurement.

| RESULTS [ PDH | 3                  |
|---------------|--------------------|
|               |                    |
| BIT EC        |                    |
| BIT ER        |                    |
| ELAPSED TIME  |                    |
|               |                    |
|               |                    |
| STATUS:       |                    |
|               | MULTIPLE<br>WINDOW |

Start the Test (Round Trip Delay)

1. Set up the **RESULTS** display as shown opposite.

Select ACTION **ON** to start the test.

The Round Trip Delay result is displayed in miliseconds.

| RESULTS [ PDH<br>ACTION | ][ TRIP DELAY ]<br>[ DFF ] |  |
|-------------------------|----------------------------|--|
| DELAY                   | <b>MS</b> ec               |  |
| ELAPSED TIME            |                            |  |
|                         |                            |  |
| OFF ON                  | MULTI<br>WIND              |  |

The delay measurement range is up to 2 seconds. The Resolution varies according to the received rate :

- 2 Mb/s 1µs
- 8, 34, 140 Mb/s 10µs
- STM-1 0.5 ms

# M2100, M2110, M2120 Analysis

#### Application

Previously ITU-T G.821 was the only international recommendation available to measure the quality of a communications link. ITU-T G.821 was originally an "Out of Service" measurement and analysis for commissioning a link and troubleshooting during severe disruption. The commissioning test was a one month "Out of Service" test based on errored and severely errored seconds. A one month test with the subsequent loss of revenue is clearly unacceptable.

Due to demand ITU-T G.821 also evolved into proprietary methods for "In Service" testing based on FAS and code errors. Demand for high quality leased lines meant an "In Service" performance standard, closer to real conditions and allowing comparisons between providers, was required.

The ITU-T M.2100 series was specifically defined to provide a clear indication of link quality, for service providers using long term performance analysis. "Bringing into Service" and "repair criteria" analysis were also included.

M.2100 analysis is based on frame errors and provides Error Seconds (anomaly), Severely Errored Seconds (defect) and Unavailability results for receive and transmit directions. Transmit results are only available for 2 Mb/s signals with CRC framing. "Out of Service" testing is only available for the receive direction. M.2110 is an "Out of Service" measurement for "bringing into service" testing of paths. A 15 minute BER test (G.821) is performed and if this is error free a 24 hour M.2110 test is performed. If the 24 hour M.2110 test displays PASS (S1 limit not reached) the path can be returned to service. If FAIL is displayed (S2 limit reached or exceeded)the 15 minute BER test should be repeated, If If m-d-;- (UNCERTAIN)is displayed (result between the S1 and S2 limits) run the 7 day BIS test.

The PASS FAIL and UNCERTAIN parameters are dettermined by the S1 and S2 limits which are user selectable.

UNACCEPTABLE

BIS Objective (BISO)

REGION OF UNCERTAINTY

**S**1

S2

BRING INTO SERVICE

# PDH / DSn Testing With The HP 37717C **M2100, M2110, M2120 Analysis**

#### **Default (Known State) Settings**

It can be advisable to set the HP 37717C to a known state prior to setting up to make a measurement. This clears all previous settings and provides a clearly defined instrument state. For a list of Default Settings and the procedure for accessing them see *Stored Settings in the Mainframe Operating Manual*.

#### **Test Setup Procedure M2110 Analysis**

The following Option must be fitted to the HP 37717C to perform this test:

• UKJ - Structured PDH Module

This setup procedure is interfaced at 140 Mb/s, with a test signal of 2 Mb/s with PCM30CRC framing.

1. Set up the **OTHER SETTINGS CONTROL** display as shown opposite.

Any settings change made on the **TRANSMIT**] or **RECEIVE** displays will automatically occur on the other.

| FUNCTION                        | E SETTINGS CONTROL     | 3 |      |             |
|---------------------------------|------------------------|---|------|-------------|
| TRANSMITTER A                   | ND RECEIVER COUPLED    | 1 |      |             |
| RECEIVER                        | COUPLED TO TRANSMITTER |   |      |             |
|                                 |                        |   |      |             |
|                                 |                        |   |      |             |
|                                 |                        |   |      |             |
|                                 |                        |   |      |             |
|                                 |                        |   |      |             |
|                                 |                        |   |      |             |
|                                 |                        |   |      |             |
|                                 |                        |   |      |             |
| STATUS:<br>INDEP- COU<br>ENDENT | JPLED                  |   | MULT | IPLE<br>Dow |

2. Connect the HP 37717C to the line equipment and set up the **TRANSMIT MAIN SETTINGS** display as shown opposite.

The settings of SIGNAL rate and LINE CODE must match those of the network equipment.

| TRANSMITTER OUTPUT                                         | PDH                                     |                    |
|------------------------------------------------------------|-----------------------------------------|--------------------|
| SIGNAL                                                     | [140 Mb/s ]                             |                    |
| CLOCK SYNC<br>TERMINATION<br>LINE CODE<br>FREQUENCY OFFSET | INTERNAL<br>75Ω UNBAL<br>CMI<br>[ DFF ] |                    |
| PRYLORD TYPE                                               | [ STRUCTURED ]                          |                    |
| TO SET TEST SIGNAL, FIRST<br>'STRUCT'D SETTINGS' FOLDER    | ELECT THE<br>RBOVE.                     |                    |
| STATUS:                                                    |                                         | MULTIPLE<br>WINDOW |

PDH / DSn Testing With The HP 37717C M2100, M2110, M2120 Analysis

3. Set up the **TRANSMIT** display **STRUCTURED SETTINGS** as shown opposite.

2M PAYLOAD selects the Framing which must match that of the network equipment.

| TATUS:                                                                 | MULTIPLE                                             |
|------------------------------------------------------------------------|------------------------------------------------------|
| PRBS POLARITY [ INU                                                    |                                                      |
| 2M PAYLOAD Ē<br>34Mb 8Mb<br>[1][1][                                    | 2 Mb/s ]<br>PCM30CRC ]<br>Zhb<br>1 ]<br>2^15-1 PRBS] |
| TRANSMITTER OUTPUT<br>MAIN STRUCTYD TEST<br>SETTINGS SETTINGS FUNCTION | PDH                                                  |

4. Set up the **RESULTS** display as shown opposite.

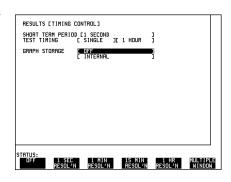

5. Press **RUN/STOP** to start the measurement.

At the end of the test period check that the G.821 results are error free.

| RESULTS [ PDH                                                 | JL ERROR ANALYSISJ<br>M.2100 M.2110<br>BIT                 |                    |
|---------------------------------------------------------------|------------------------------------------------------------|--------------------|
| EC<br>ES<br>SES<br>UNRU<br>DEG MIN<br>CODE ES<br>ELRPSED TIME | And ES 2<br>2<br>2<br>2<br>2<br>2<br>2<br>2<br>2<br>2<br>2 |                    |
| STATUS:                                                       |                                                            | MULTIPLE<br>WINDOW |

# PDH / DSn Testing With The HP 37717C M2100, M2110, M2120 Analysis

6. Set up the **RESULTS** display as shown opposite

Select the Path Allocation value required in the range 0.5% to 40%.

The Path Allocation value determines the S1 and S2 limits and these will change on the display as the Path Allocation value is changed.

| RESULTS [ PDH ][ ERROR ANALYSIS]       G.821     G.826     M.2100     H.2110                                                            |                    |
|----------------------------------------------------------------------------------------------------|--------------------|
| BIS LIMITS INTERNATIONAL DESCRIPTION DE CO.O.2 J<br>2-hr 24-hr 7-day<br>BIS ES 24 "<br>LIMITS- SES 25 "<br>BIS RESULTS-<br>ELRPSED TIME |                    |
| STATUS:<br>PATH<br>RLLOC. PROGRAM                                                                                                    | MULTIPLE<br>Window |

7. Set up the **RESULTS** display as shown opposite.

Press **RUN/STOP** to start the measurement.

| INGLE<br>FF<br>NTERNAL |                |                   | ]                           |                             |                             |
|------------------------|----------------|-------------------|-----------------------------|-----------------------------|-----------------------------|
|                        |                |                   |                             |                             |                             |
|                        |                |                   |                             |                             |                             |
|                        |                |                   |                             |                             |                             |
|                        |                |                   |                             |                             |                             |
|                        |                |                   |                             |                             |                             |
|                        |                |                   |                             |                             | MULTIPLE                    |
|                        | PDH<br>RESULTS | PDH<br>Results Al | PDH PDH<br>Results Alm Scan | PDH PDH<br>Results Alm Scan | PDH PDH<br>RESULTS ALM SCAN |

8. View the M.2110 results.

BIS Results of PASS, FAIL and m-d-;- (uncertain) are possible.

If PASS is displayed (S1 limit not reached) the path may be returned to service immediately.

If FAIL is displayed (S2 limit reached or exceeded) repeat the BER (G.821) test.

If m-d-;- is displayed (result between the S1 and S2 limits) run the 7 day BIS test.

| RESULTS E PDH IE ERROR ANALYSISI<br>6.821 6.826 M.2100 M.2110                                                          |             |
|----------------------------------------------------------------------------------------------------|-------------|
| BIS LIMITS C-PARTERILLOODD(20.02)<br>ES S1 - 24-hr 7-day<br>BIS S2 "<br>LIMITS SS S1 "<br>BIS RESULTS-<br>ELRPSED TIME |             |
|                                                                                                    | IPLE<br>Dow |

PDH / DSn Testing With The HP 37717C Monitoring DS3 with ATM Payloads

# Monitoring DS3 with ATM Payloads

**Option Required** DS1, DS3, E1 and E3 Transmit and Receive Interfaces for ATM Payloads. **Option UKZ** 

Connect the HP 37717C RECEIVE DS3 IN to the network monitor point, select the **RECEIVE** display and DS3 rate.

| RECEIVER INPUT<br>PHYSICAL ATM<br>LAYER LAYER | ATM                                |                    |
|-----------------------------------------------|------------------------------------|--------------------|
| SIGNAL                                        | [ DS3 ]                            |                    |
| TERMINATION<br>LINE CODE<br>LEVEL             | 75Ω UNBAL<br>B32S<br>[ TERMINATE ] |                    |
| CONVERGENCE SUB-LAYER                         | [ DIRECT ]                         |                    |
| CELL SCRAMBLING                               | C ON 3                             |                    |
|                                               |                                    |                    |
| STATUS:<br>DS3 34 2<br>Mb/s Mb/s              | DS1                                | MULTIPLE<br>WINDOW |

Select the convergence layer, Direct or PLCP.

| RECEIVER INPUT<br>PHYSICAL ATM<br>LAYER LAYER | ATM                                |                    |
|-----------------------------------------------|------------------------------------|--------------------|
| SIGNAL                                        | [ DS3 ]                            |                    |
| TERMINATION<br>Line code<br>Level             | 75Ω UNBAL<br>B32S<br>[ TERMINATE ] |                    |
| CONVERGENCE SUB-LAYER                         | [ PLCP ]                           |                    |
| CELL SCRAMBLING                               | C ON J                             |                    |
|                                               |                                    |                    |
| STATUS:<br>DIRECT PLCP                        |                                    | MULTIPLE<br>WINDOW |

Select **RESULTS PDH** for the physical and convergence layer results.

| RESULTS E PDH JE CUMULATIVE J<br>FEBE PLCP PLCP RECE MORE<br>BIP FEBE TRATEER |  |
|-------------------------------------------------------------------------------|--|
| PLCP TRAILER-<br>Mismatches                                                   |  |
| ELRPSED TIME                                                                  |  |
| STATUS: NULTIPE<br>MINDOM                                                     |  |

PDH / DSn Testing With The HP 37717C Monitoring DS3 with ATM Payloads

| Select <b>RESULTS PDH</b> ALARM     |
|-------------------------------------|
| SECONDS to display the physical and |
| convergence layer alarms.           |

| RESULTS [ PDH                                                                            | ][ ALAI              | RM SECONDS        | ]    |                    |
|------------------------------------------------------------------------------------------|----------------------|-------------------|------|--------------------|
| POWER LOSS<br>LOS<br>DS3 LOF<br>DS1 LOF<br>M34 LOF<br>M2 LOF<br>H1S<br>F1S<br>RFN<br>RFI | PLCP LOF<br>PLCP RAI |                   |      |                    |
| ELAPSED TIME                                                                             |                      |                   |      |                    |
| STATUS:<br>CUMUL- SHORT<br>ATIVE TERM                                                    | ALARM<br>Seconds     | G.826<br>ANALYSIS | MORE | MULTIPLE<br>WINDOW |

Information on cell level testing is given in "The ATM Operating Manual".

#### Symbols

,Selecting display values in, 17

#### А

AIS alarm indicator PDH / DSn. 28 AIS-L Alarm Indicator SONET, 29 AIS-P Alarm Indicator SONET, 29 AIS-V Alarm Indicator SONET, 29 Alarm Indicator Errors, 27 Pattern Loss, 27 Signal Loss, 27 Alarm Indicators, 27 SDH, 28 SONET, 29 Alarm Indicators PDH / DSn, 28 Alarm Scan, 107 Alarm Seconds ATM. 145 PDH, 144 SDH 145 Analysis Control Selection, 90 Analysis Display Mode, 90 ATM Alarm Seconds, 145 ATM Alarms Loss of Cell Sync, 29 Selected Cell Not Received, 29 VC Alarm, 29 VP Alarm, 29 ATM layer selections with pop-up menus, 22 ATM Physical Layer Results G.826 C Bit Parity, 138 G.826 CRC 4, 141 G.826 CRC 6, 140 G.826 EM BIP, 136 G.826 FEBE, 137, 139 G.826 REBE, 142 ATM Results Cumulative 112 Short Term, 109 Auto Setup key, 26 Autosetup, 62

#### B

Bar Graph Logging, 101 Basic Error Measurement, 34 Beep On Received Error, 90 Binary entry with pop-up menu, 19

#### С

Cancel key, 26 Clock Loss Alarm Indicator SDH, 28 SONET, 29 Connecting a Centronix Printer, 61 Copy Configuration from Disk to Instrument Store, 83 Copy Configuration from Instrument Store to Disk, 83 Copy Graphics from Instrument Store to Disk, 84 Coupling, 87 Create a Directory, 86 Cumulative Results ATM, 112 PDH, 111 PLCP Convergence Layer, 112 SDH, 111 Cursor Introduction to, 17

#### D

Moving, 17

Datacomm port loopback for Self Test, 93 Date and time entry with pop-up menu, 18 Date and Time Setting, 88 Default Settings, 63, 73 Delete a Directory, 85 Delete a File, 84 Directory Structure, 75 Disc Drive Logging Results, 54 Printing From, 55 Printing Logging Results, 86 Disk Drive, 75-86 Copy Configuration from Disk, 83 Copy Configuration to Disk, 83 Copy Graphics to Disk, 84 Create a Directory, 86 Delete a Directory, 85 Delete a File, 84

Directory Management, 77 Directory Structure, 75 Disk Portability, 75 File Management, 77 Format, 76 Label, 76 Print Logging Results from Windows, 86 Recall Configurations from Disk, 82 Recall Graphics Results from Disk, 82 Rename a File, 85 Save Configuration to Disk, 80 Save Data Logging to Disk, 81 Save Graphics Results to Disk, 80 Display on a monitor, 25 Displaying list of, 12 DSn Alarm Indicators, 28

#### E

Error Add Enabling, 35 Error Event Logging, 50 Errors Alarm Indicator, 27 External Printer Connecting, 60, 61

#### F

File and Directory Management, 77 Floppy Disk, 75 Format a Disk, 76 Frame Loss Alarm Indicator PDH / DSn, 28 Frequency Measurement, 147 Fuse rating, 7

#### G

G.821 Analysis Bit, 115 CRC, 117 Frame (FAS), 116 REBE, 118 G.826 Analysis 140 Mb/s Framed, 122 2 Mb/s CRC4 Framed, 119 2 Mb/s GRC4 Framed, 119 2 Mb/s Unframed, 120 34 Mb/s Framed, 121 8 Mb/s Framed, 121

8, 34 and 140 Mb/s Unframed, 123 C Bit Parity (DS3 with ATM Payload), 138 CRC 4 (2 Mb/s with ATM Payload), 141 CRC 6 (DS1 with ATM Payload), 140 EM BIP (34 Mb/s with ATM Payload), 136 FEBE (34 Mb/s with ATM Payload), 137 FEBE (DS3 with ATM Payload), 139 MS B2 BIP, 127 Path B3 BIP, 129 Path FEBE, 130 Path IEC, 131 REBE (2 Mb/s with ATM Payload), 142 RS B1 BIP, 126 TU Path BIP 2 Mb/s, 133 TU Path BIP 34 Mb/s, 132 TU Path FEBE 2 Mb/s, 135 TU Path FEBE 34 Mb/s, 134 Graph key, 12 Graphic displays as a selection aid, 21 Graphics, 41-48 Bar Graph Logging, 102 Logging Bar Graphs, 101 **Obtaining Results**, 42 Printing Displays, 48 Recall Results, 44 Viewing Alarm Summary, 46 Viewing Bar Graphs, 44 Viewing Error Summary, 46 Viewing Stored ResultsStatus, 47

#### Н

Hexadecimal entry with pop-up menu, 18 History Keys, 27 HP-IB Printer Results Logging, 52

Indicators Front Panel, 27 Installing Upgrade Modules, 7 Instrument Fuse, 7 Integer entry with pop-up menu, 18 Internal Printer, 56 Alignment of Paper, 59 Cleaning the Print Head, 59

**Operation Indication**, 56 Selecting, 51

Jitter Auto Tolerance Logging, 103 Jitter mask selection with pop-up menu, 22 Jitter Results, 143

Keyboard Lock, 89 Keys Auto Setup, 26 Cancel, 26 Graph, 12 Local, 26 Other, 12 Paper Feed, 26 Print Now, 26 Receive, 12 Reset History, 27 Results, 12 Run / Stop, 26 Set, 26 Show History, 27 Transmit, 12

#### L

Label a Disk, 76 Local key, 26 Logging Overhead Capture, 50 Overhead Snapshot, 50 Results Snapshot, 50 Logging At End of Measuremen, 101 Logging Bar Graphs, 102 Logging Devices, 96 Logging During Measurement, 100 Logging Header, 96 Logging Messages, ??- 103 Logging on Demand, 50 Logging Results, 49-55 At end of Measurement, 101 Bar Graphs, 101 Disc Drive, 52, 54 During Measurement, 97 Error & Alarm Summaries, 102 Error Event, 50 Graphics Text, 102

HP-IB Printer, 52 Internal Printer, 51 Jitter Autotolerance, 103 Logging Header, 96 Parallel Port Printer, 52 RS-232-C Printer, 52 Test Period, 49 Loss of Cell Sync Alarm Indicator ATM, 29 Loss Of Pointer Alarm Indicator SDH, 28 SONET, 29

#### М

M.2100 Frame Analysis, 123 M.2110 BIS Analysis, 125 M.2120 Circuit Maintenance, 125 M/Fame Loss Alarm Indicator PDH /DSn, 28 Measurement Data Storing, 40 Measurement Demo Recall Default Settings, 34 Menus, pop-up, obtaining, 18 Miscellaneous, 89, 90 Monitor, connecting, 25 MS AIS Alarm Indicator SDH, 28 MS FERF Alarm Indicator SDH, 28 Multiple windows Moving between, 14 Selecting the undisplayed window, 15 Multiple/single window selection, 13

#### 0

Option Summary, 5 Options fitted, 12 Ordering Upgrade Modules, 7 Other key, 12 Overhead Capture Logging, 50 Overhead Snapshot Logging, 50

Paper Feed key, 26 Parallel Port Printer Selecting, 52 Parallel Printer

Connecting, 61 Path AIS Alarm Indicator **SDH** 28 Path FERF Alarm Indicator **SDH** 28 Pattern Loss Alarm Indicator, 27 **SDH 28** PDH / DSn Alarms AIS, 28 Frame Loss, 28 M/Frame Loss, 28 Remote Alarm, 28 Remote M/Frame Alarm, 28 PDH Alarm Indicators, 28 PDH Alarm Seconds, 144 PDH Results Cumulative, 111 Error Analysis, 115-125 Short Term, 108 PDH Tests, Option UKK (75W Unbal Back to Back), 150, 151 Pictorial displays as a selection aid, 21 PLCP Convergence Layer Results Cumulative, 112 Short Term, 109 Pointer Adjust Indicator SDH. 28 SONET, 29 Pop-up menu as alternative to soft keys, 20 Pop-up menus Modifying displays with, 18 Portability of Disks, 75 Power Requirements, 7 Print Now key, 26 Printer External HP-IB selecting, 52 External RS-232-C selecting, 52 Internal Selecting, 51 Parallel Connecting, 61 Parallel Port selecting, 52 RS-232-C Connecting, 60 Printer Paper Replacing (Internal Printer), 57 Printing Screen display dump, 52 Printing from Disc, 55 Printing Logging Results from Disc, 86

R RDI-L Alarm Indicator SONET, 29 **RDI-P** Alarm Indicator SONET, 29 **RDI-V** Alarm Indicator SONET, 29 Recall, 73 Recall Configurations from Disk to Instrument. 82 Recall Graphics Results from Disk to Instrument, 82 Recall Settings, 73 Receive key, 12 Receive/Transmit settings coupled, 87 Received Error Beep on, 90 Remote Alarm Indicator PDH / DSn, 28 Remote M/Frame Alarm Indicator PDH / DSn, 28 Rename a File, 85 Reset History key, 27 **Results Definitions** Alarm Scan, 107 ATM Alarm Seconds, 145 Cumulative ATM, 112 Cumulative PDH. 111 Cumulative SDH, 111 Cumulative, PLCP Convergence Layer, 112 Frequency Measurement, 147 G.821 Bit Analysis, 115 G.821 CRC Analysis, 117 G.821 Frame Analysis, 116 G.821 REBE Analysis, 118 G.826 ATM EM BIP. 136 G.826 ATM FEBE, 137, 138, 139, 140, 141, 142 G.826 MS B2 BIP Analysis, 127 G.826 MS FEBE Analysis, 128 G.826 Path B3 BIP Analysis, 129 G.826 Path FEBE, 130 G.826 Path IEC, 131 G.826 PDH Analysis, 119 G.826 RS B1 BIP Analysis, 126 G 826 TU Path BIP 2 Mb/s 133 G.826 TU Path BIP 34 Mb/s, 132

G.826 TU Path FEBE 2 Mb/s, 135 G.826 TU Path FEBE 34 Mb/s, 134 Jitter, 143 M.2100 Analysis, 123 M.2110 Analysis, 125 M.2120 Analysis, 125 PDH Alarm Seconds, 144 SDH Alarm Seconds, 145 Short Term ATM, 109 Short Term PDH, 108 Short Term SDH, 108 Short Term, PLCP Convergence Layer, 109 Trouble Scan, 106 Wander, 143 Results key, 12 Results Logging, 49-55 Disc Drive, 54 HP-IB Printer, 52 RS-232-C Printer, 52 Results snapshot Logging, 50 RS-232-C Printer Connecting, 60 Logging Results, 52 RS-449 Loopback, 93 Run / Stop Key, 26

#### S

Save Current Instrument Configuration to Disk. 80 Save Data Logging to Disk, 81 Save Graphics Results to Disk, 80 Save Settings, 73 Screen dump, 52 SDH Alarm Indicators, 28 SDH Alarm Seconds, 145 SDH Alarms Clock Loss, 28 Loss Of Pointer, 28 MS AIS, 28 MS FERF, 28 Path AIS, 28 Path FERF, 28 Pattern Loss, 28 Pointer Adjust, 28 TU Path AIS, 28 TU Path FERF, 28 SDH Error Analysis, 126-135

SDH payload mapping with pictorial display, 21 SDH Results Cumulative, 111 G.826 MS B2 BIP, 127 G.826 MS FEBE, 128 G.826 Path B3 BIP, 129 G.826 Path FEBE, 130 G.826 Path IEC, 131 G.826 RS B1 BIP, 126 G.826 TU Path BIP 2 Mb/s, 133 G.826 TU Path BIP 34 Mb/s, 132 G.826 TU Path FEBE 2 Mb/s, 135 G.826 TU Path FEBE 34 Mb/s, 134 Short Term, 108 Selectable display values, 17 Selected Cell Not Received Alarm Indicator ATM, 29 Self Test, 91 Datacomm port loopback, 93 Set key, 26 Settings Control, 87 Short Term Results ATM, 109 PDH, 108 PLCP Convergence Layer, 109 SDH, 108 Show History key, 27 Signal loss Suspending test on, 87 Signal Loss Alarm Indicator, 27 Single/multiple window selection, 13 Soft key alternative, pop-up menu, 20 SONET Alarm Indicators, 29 SONET Alarms AIS-L, 29 AIS-P, 29 AIS-V, 29 Clock Loss, 29 Loss Of Pointer, 29 Pointer Adjust, 29 RDI-L, 29 RDI-P, 29 RDI-V, 29 Status Indicators, 27 Stored Settings, 63, 87 Recall, 73

Storing Measurement Data, 40, 41 Suspending test on signal loss, 87 Т Test Period Logging, 49 Test timing selection, 37 Text entry with pop-up menu, 18 Text Results Logging, 103 Time and Date Setting, 88 Timing of test Selection, 37 Title Settings, 73 Trace data entry with pop-up menu, 18 Transmit key, 12 Transmit/Receive settings coupled, 87 Trouble Scan, 106 TU Path AIS Alarm Indicator ADH, 28 TU Path FERF Alarm Indicator SDH, 28 U

Stored Text Results Logging, 103

Upgrade Modules, 7 Ordering, 7

Save, 73

Title, 73

v

VC Alarm Indicator ATM, 29 VP Alarm Indicator ATM, 29

#### W

Wander Results, 143

# **Hewlett-Packard Sales and Service Offices**

# **United States:**

Hewlett-Packard Company 2101 Gaither Road Rockville MD 20850 (301) 258-2000

Hewlett-Packard Company 5201 Tollview Drive Rolling Meadows IL 60008 (708) 255-9800

Hewlett-Packard Company 1421 S. Manhattan Avenue Fullerton CA 92631 (714) 999-6700

Hewlett-Packard Company 2000 South Park Place Atlanta GA 30339 (404) 955-1500

# Canada:

Hewlett-Packard Canada Ltd. 5150 Spectrum Way Mississauga Ontario L4W 5G1 (416) 206-4725

### Europe:

Hewlett-Packard European Marketing Centre PO Box 999 1180 AZ Amstelveen The Netherlands

# Japan:

Yokogawa-Hewlett-Packard Ltd. Measurement Assistance Center 9-1, Takakura-Cho Hachioji-Shi Tokyo 192 Japan (81) 426 48 0722

# Latin America:

Hewlett-Packard Latin America Region Headquarters 5200 Blue Lagoon Drive 9th Floor Miami Florida 33126 USA (305) 267 4245/4220

# Australia/New Zealand:

Hewlett-Packard Australia Ltd. 31-41 Joseph Street Blackburn Victoria 3130 Australia Melbourne Caller 272 2555 (008) 13 1347

# Far East:

Hewlett-Packard Pacific Ltd. 22-30/F Peregrine Tower Lippo Centre 89 Queensway Central Hong Kong (852) 848 7070

# **Learning Products Map**

All of the learning products which apply to the HP 37717C Communications Performance Analyzer are shown below:

# The HP 37717C Mainframe Operating Manual- 37717-90221

General operating information irrespective of option.

# The HP 37717C PDH / DSn Operating Manual - 37717-90222

Information about the PDH / DSn modules, how to select the features available and measurement examples.

# The HP 37717C SDH / SONET Operating Manual - 37717-90223

Information about the SDH / SONET modules, how to select the features available and measurement examples. This book also contains a table of ANSI / ETSI equivalent terms.

# The HP 37717C Jitter Operating Manual - 37717-90224

Information about the Jitter modules, how to select the features available and measurement examples.

# The HP 37717C ATM Operating Manual - 37717-90225

Information about the ATM modules, how to select the features available and measurement examples. This book also contains tutorial information on some ATM measurements, Information on pre-stored sequences and a glossary of ATM terms.

# Remote Control Manual - 37717-90227:

Provides remote control information for instruments fitted with the RS232 and HP-IB remote control option modules.

# Calibration Manual - 37717-90228:

Provides specifications and methods of testing that the instrument meets its specifications.

### **About This Edition**

This is the 1st edition of the 37717-90222 manual. It documents the product as of August 1996. Edition dates are as follows:

1st Edition, August 1996

© Copyright Hewlett-Packard Company 1996. All rights reserved. Reproduction, adaption, or translation without prior written permission is prohibited, except as allowed under the copyright laws.

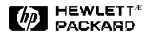

#### In This Book

This book provides information on HP 37717C modules with PDH / DSn capability. It also provides applications associated with these modules. The individual applications contain techniques which may be of value for purposes other than those shown.

Printed in U.K. 08/96 37717-90222